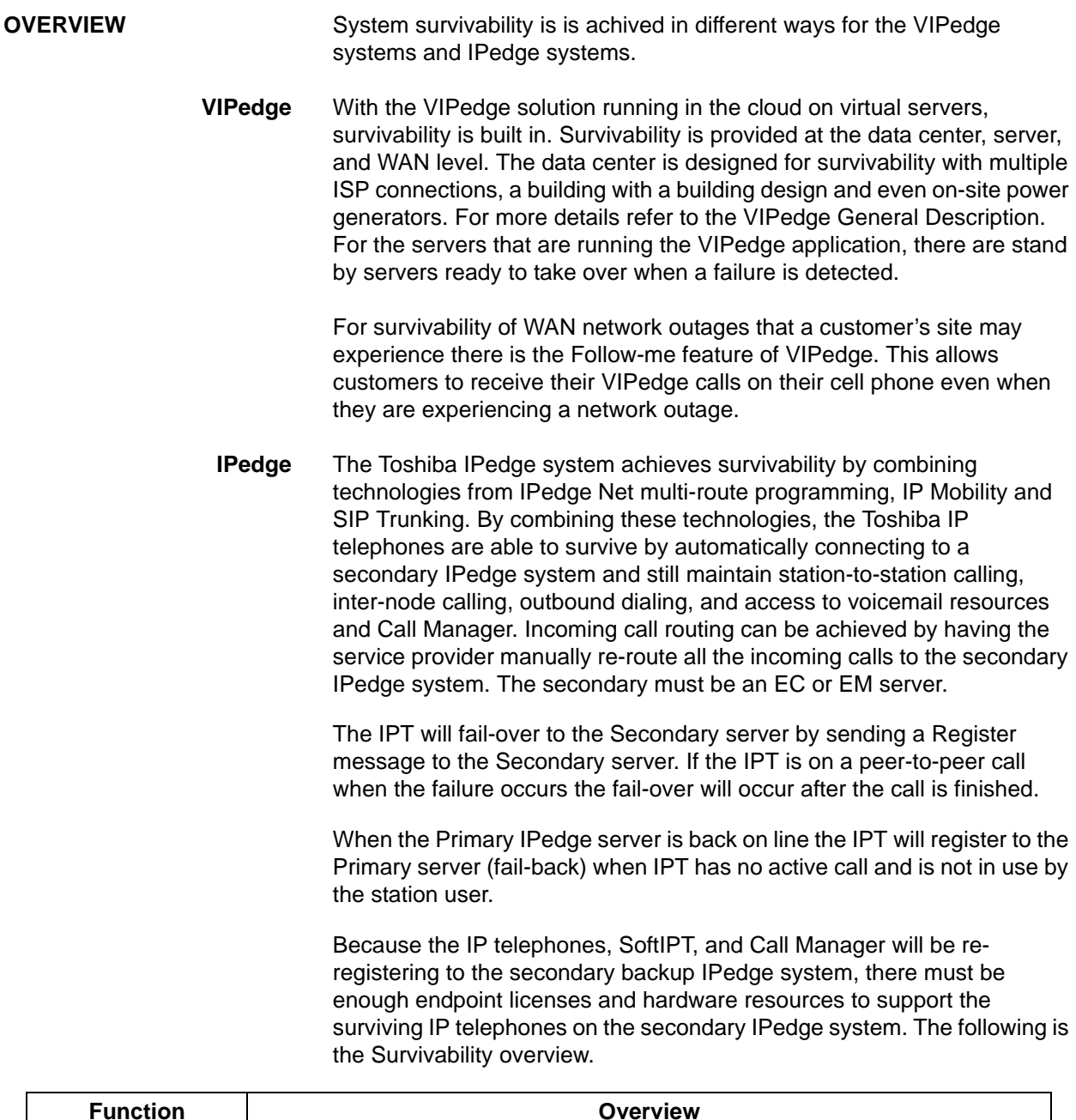

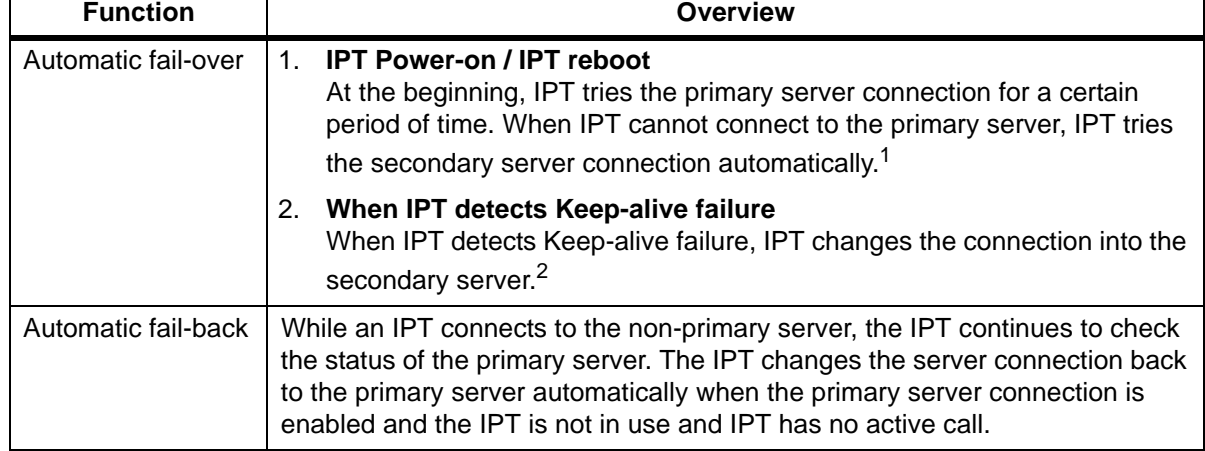

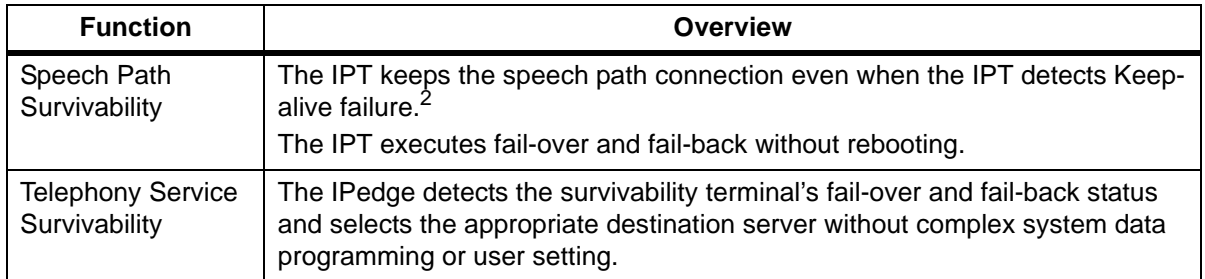

1. If the IPT connects to the secondary (fail-over) server and the user wishes to register to the primary use one of the following:

Remove then, apply IPT power to cause an IPT reboot.

Disconnect the LAN cable from the IPT, wait 30 seconds then, connect the cable to cause a keep-alive failure.

Manually reset the IPT (9-line LCD IPTs only)

2. Keep-alive failure is no keep alive packet from the server for 20 seconds.

**License** The survivability feature requires an endpoint license for each survivable IPT in the primary server. A survivability license is required for each survivable IPT in the secondary server that IPT will 'fail-over' to. The licenses are:

- I-CP-USR-SUR-EP
- I-CP-USR-SUR-EC

I-CP-USR-SUR-EM

**Important!** The secondary IPedge server, the server an IPT will 'fail-over' to, cannot be an EP server. Call Manager, SoftIPT, and IPTs can only fail-over to an EC or EM server.

**Upgrade From R1.0 CAUTION! Basic Survivability programming (an IPedge R1.0 feature) must be removed before Survivability (R1.1 and later) can be configured.** 

> Basic Survivability programming must be removed before the system is upgraded and setting up Survivability. Refer to the IPedge Install manual for detailed information about updating your IPedge system.

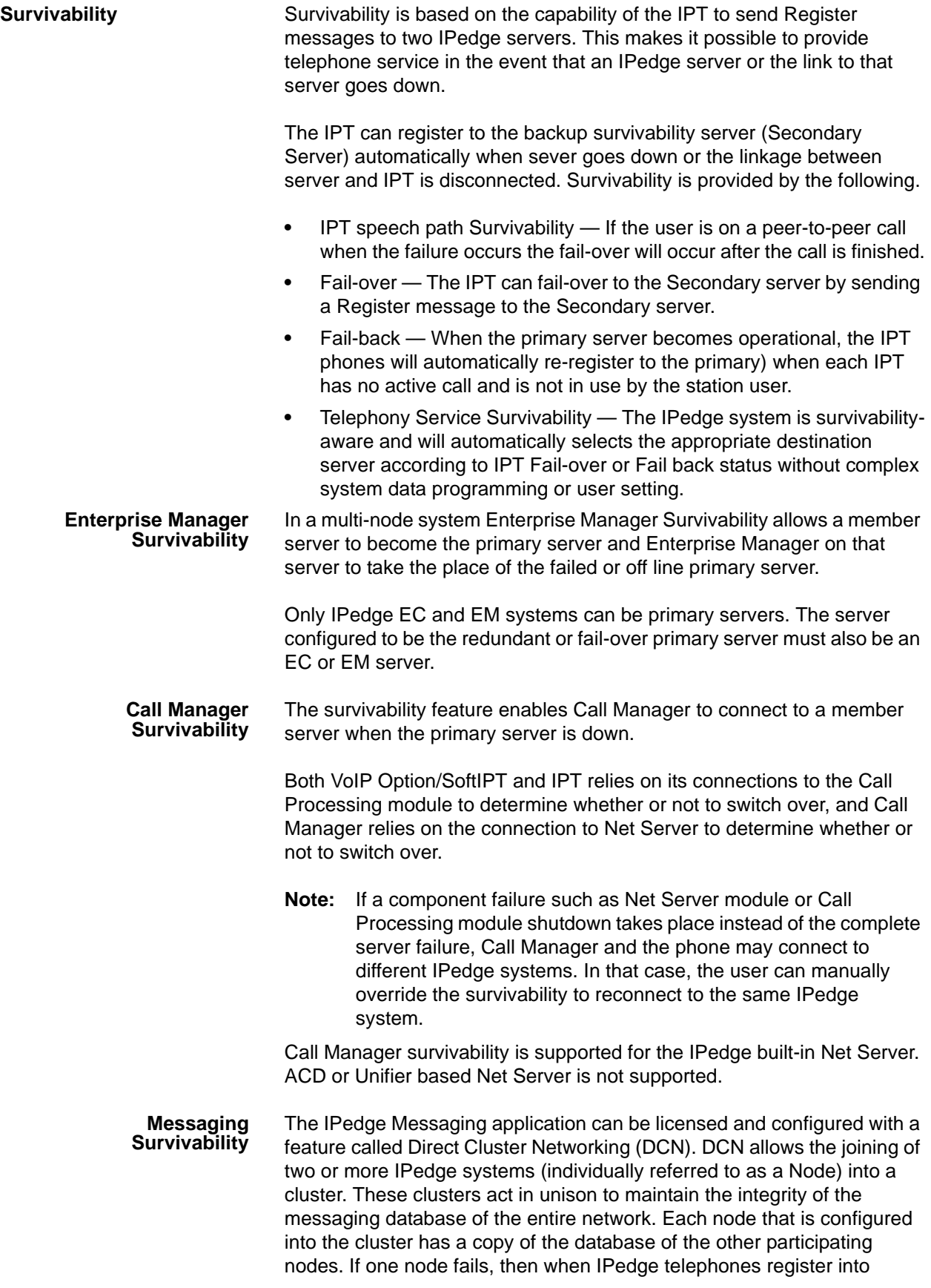

another IPedge system, that is a node participant, all of that user's greetings and messages are available.

Nodes can be geographically distributed in various configurations. Each node contains the complete database for the entire cluster, and the Messaging application residing on each node only uses the local copy of the database. Each node is identified by a NODE ID. In addition all files, including system greetings, user greetings and messages can be replicated to all nodes (standard cluster) or replicated to a designated subset of nodes (hybrid cluster), depending on cluster size and network capability. Note that all of the nodes in a cluster must be running the same version of the IPedge system software.

**Survivability IPT** Survivability operation is automatic. There is no operation required by the station user.

### **Fail-over** If the primary server connection become unavailable a message will appear for five seconds on the LCD of the IPT (Primary Server Unavailable).

The IPT will attempt to register to the secondary server. The IPT will display: Registering to Secondary Server.

After registering the TCP connection is established: Connecting to Secondary Server. If an error occurs during either of these two steps an error message will be displayed on the third line of the IPT display.

When the IPT is connected to the secondary server the normal DN, Date and Time display is shown. An exclamation mark (!) in the lower right corner of the IPT display indicates connection to the secondary server.

Four-line LCD example shown below.

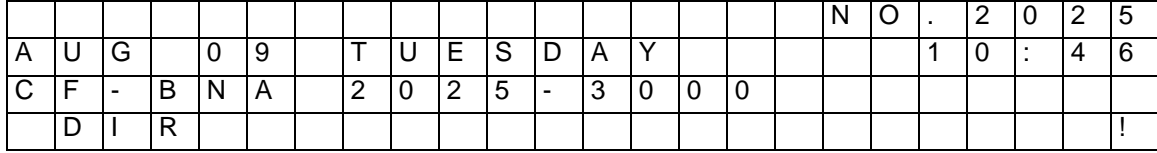

**Fail-back** When the primary server connection becomes available a message will appear for five seconds on the LCD of the IPT (Primary Server Available).

> The IPT will attempt to register to the primary server. The IPT will display: Registering to Primary Server.

> After registering the TCP connection is established: Connecting to Primary Server. If an error occurs during either of these two steps an error message will be displayed on the third line of the IPT display.

> When the IPT is connected to the primary server the normal DN, Date and Time display is shown. When the connection to the primary server is re-established the exclamation mark will disappear.

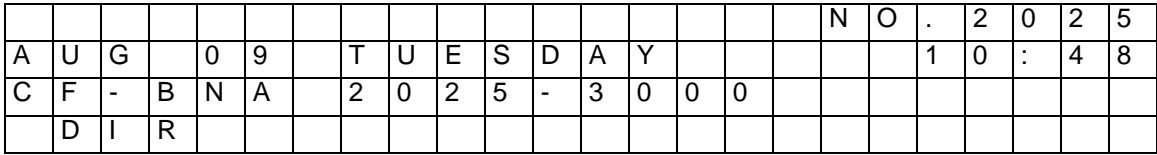

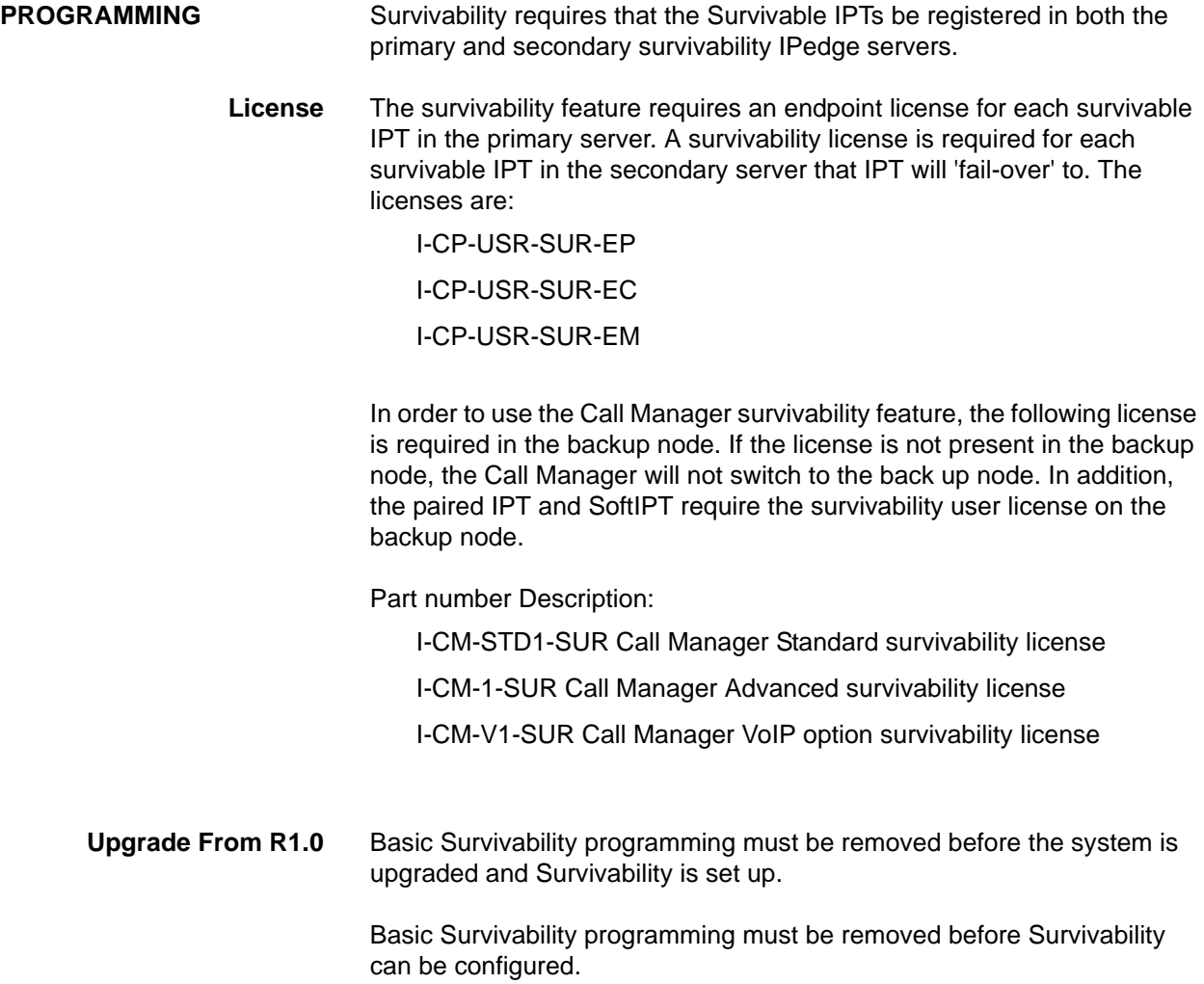

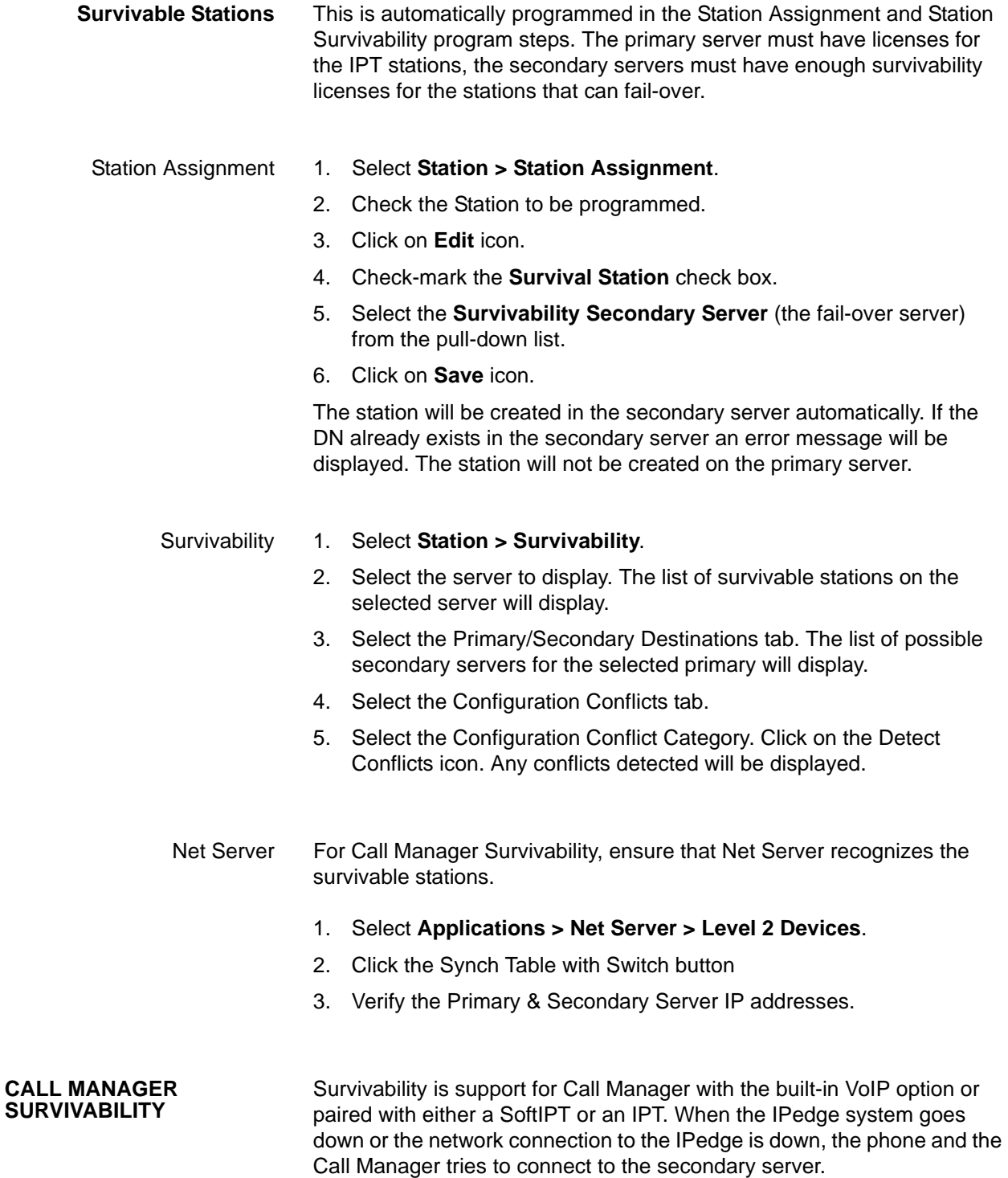

Call Manager survivability is supported for the IPedge built-in Net Server. ACD or Unifier based Net Server is not supported.

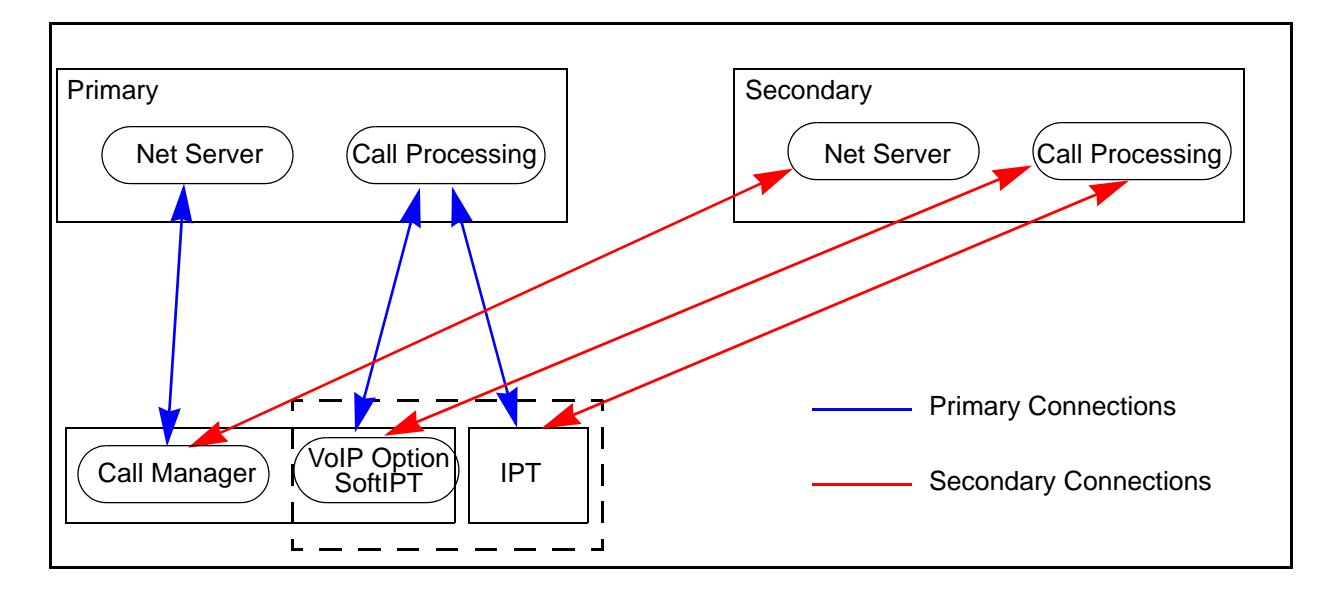

### **MESSAGING SURVIVABILITY**

IPedge Messaging supports voice mail survivability using a feature called Direct Cluster Networking (DCN). DCN allows joining the Messaging application of two or more IPedge systems (individually referred to as Nodes) into a cluster. This is covered in the Messaging Survivability feature description. Also, refer to the IPedge Messaging Manual.

**ENTERPRISE MANAGER SURVIVABILITY** The IPedge system running R1.2 and later software supports Enterprise Manager Survivability. No additional licenses are required. Enterprise Manager Survivability allows an Enterprise Manager member server to take the place of the primary server should the primary server go off-line. [Figure 1](#page-8-0) shows three IPedge servers in a network. One server is the primary, the other two are member servers. The figure shows how the administration database is configured.

> Only IPedge EC and EM systems can be primary servers. The server configured to be the redundant or fail-over primary server must be an EC or EM server.

The primary server database contains the following data:

- **•** Enterprise (Admin users, Permissions, Server tables, etc.)
- **•** EMPA (Enterprise Manager Personal Administration) user data, for example user role, password and preferences like email, GUI theme, locale, etc
- **•** IPedge Call Processing data for each server attached in the network

The member server administration data (Enterprise Manager database) is not used as shown in [Figure 1](#page-8-0).

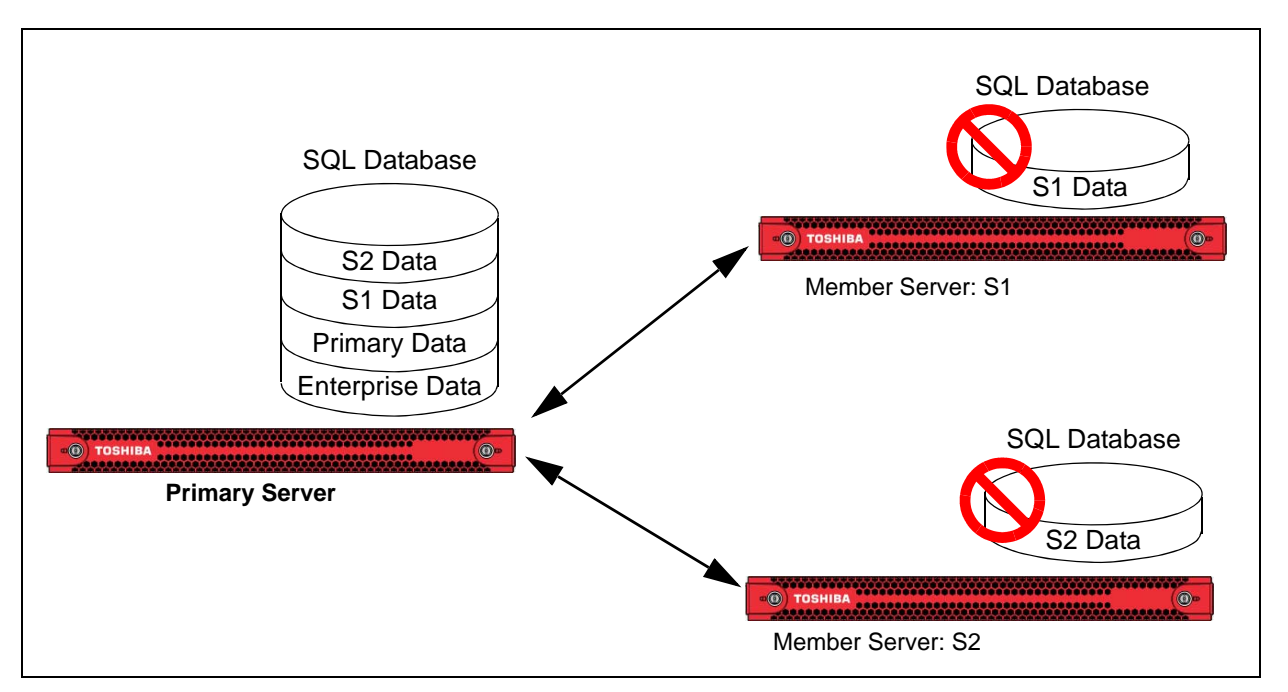

<span id="page-8-0"></span>**Figure 1 - Enterprise Manager Survivability**

To administer the enterprise system shown in Figure 1, the system administrator must login to the primary server. Similarly, EMPA users can only login to the primary server to perform changes to their telephone(s). If a user attempts to login to a member server, Enterprise Manager will block the attempt and instead display an information page requesting user to visit the primary server. If the primary server fails, administrators and EMPA users will not be able to login to the system until the primary server is back online.

**Redundant Server Operation** To allow one secondary server to 'take over' the administration functions when the primary fails Enterprise Manager Survivability works as follows:

- **•** One server can be selected and designated as a "Redundant server." This server must be an attached member server.
- **•** The redundant server contains a copy of the Enterprise Manager database that exists on the Primary server. Refer to [Figure 2.](#page-9-0)
- **•** The redundant server database must be kept in synch with the primary server. This means that administration changes (data changes) on the primary server must also be reflected on the same database version existing on the redundant server.
- **•** In case there is a problem with the primary server, the redundant server role will be changed to become the primary server
- **•** Under normal operations the redundant server behaves exactly like a member server, users cannot perform changes by logging into the redundant server before switching the server's role.

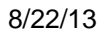

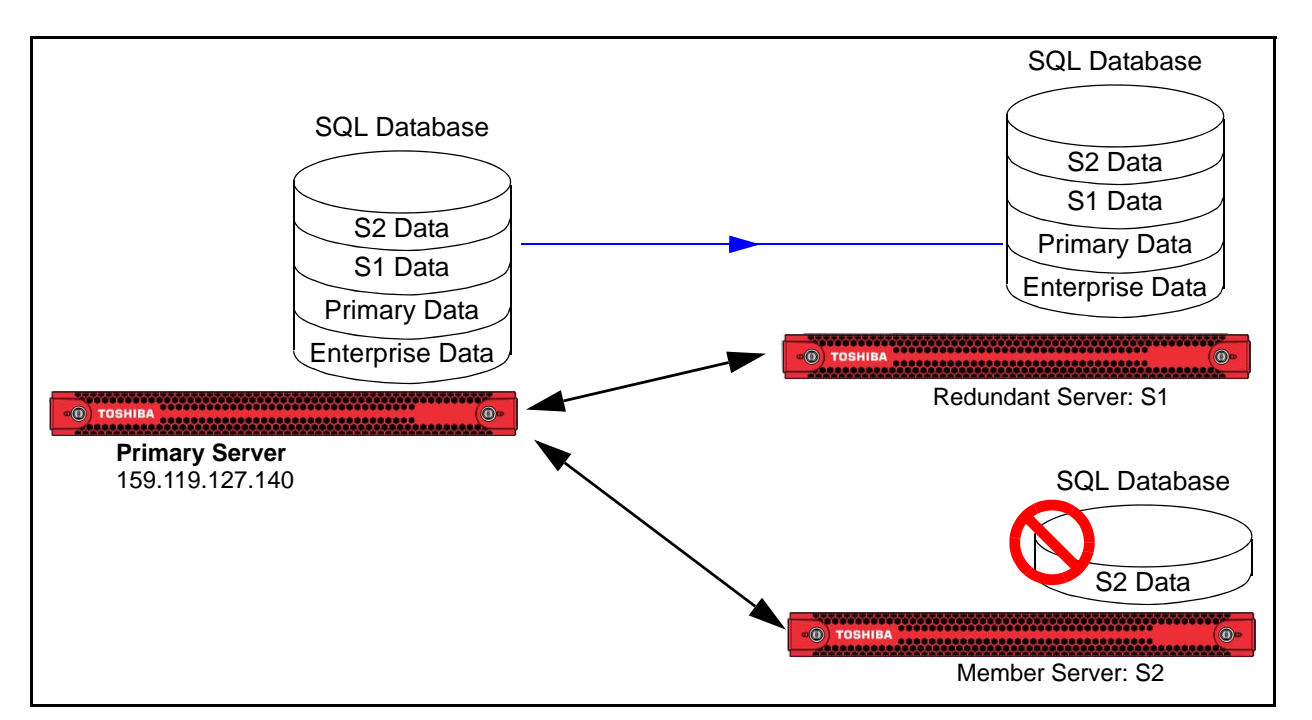

<span id="page-9-0"></span>**Figure 2 - Switching Servers**

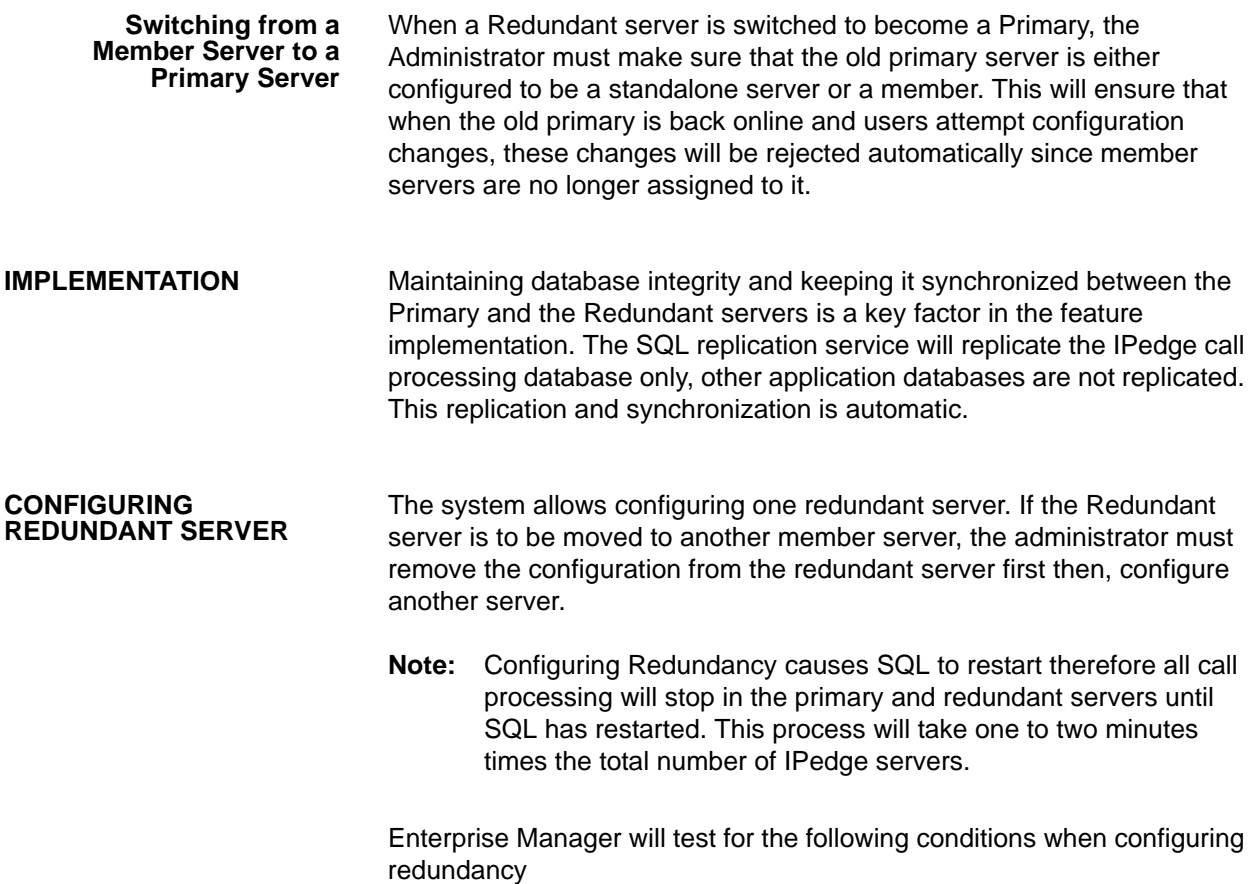

- **•** The Member server selected to be Redundant must be attached and synchronized. Member server must not be hijacked (Enterprise Manager in Primary server thinks it is attached while the member server is detached locally by an administrator)
- **•** The Member server must not be performing Backup or Restore operation
- **•** The Member server must not be performing Program update/rollback operation

If any condition is met, redundancy configuration will fail with the proper message.

### Procedure Procedure to setup a Redundant Primary server.

- 1. Login to Enterprise Manager.
- 2. Select **Maintenance > Enterprise Manager Redundancy**.
- 3. Click on the **Configure Redundant Server** icon.
- 4. In the dialog box select the member server you want to make the redundant server. Click on **OK**.

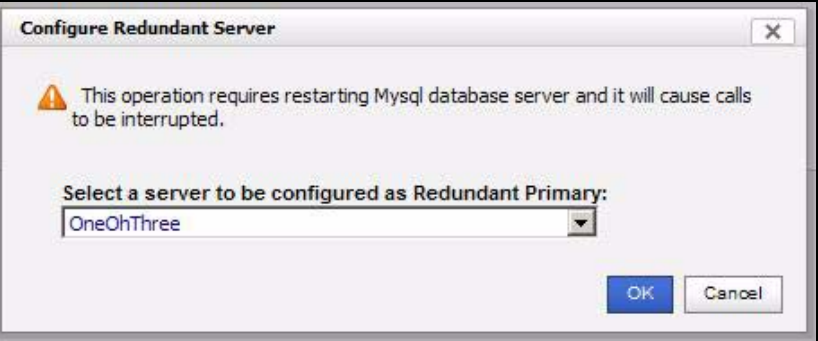

**SWITCHING SERVERS** Switching the Redundant Server to become a Primary server must be done manually.

The following are the steps taken to switch the server role.

- 1. Log into the Redundant server.
- 2. Click on the link: **Change this server to be the Primary server**.

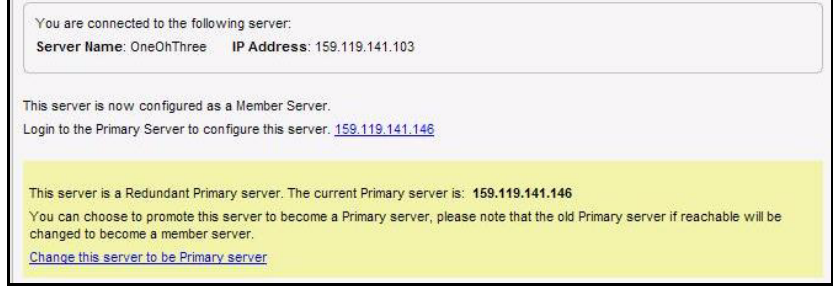

3. Click on **OK** in the dialog box to change the server.

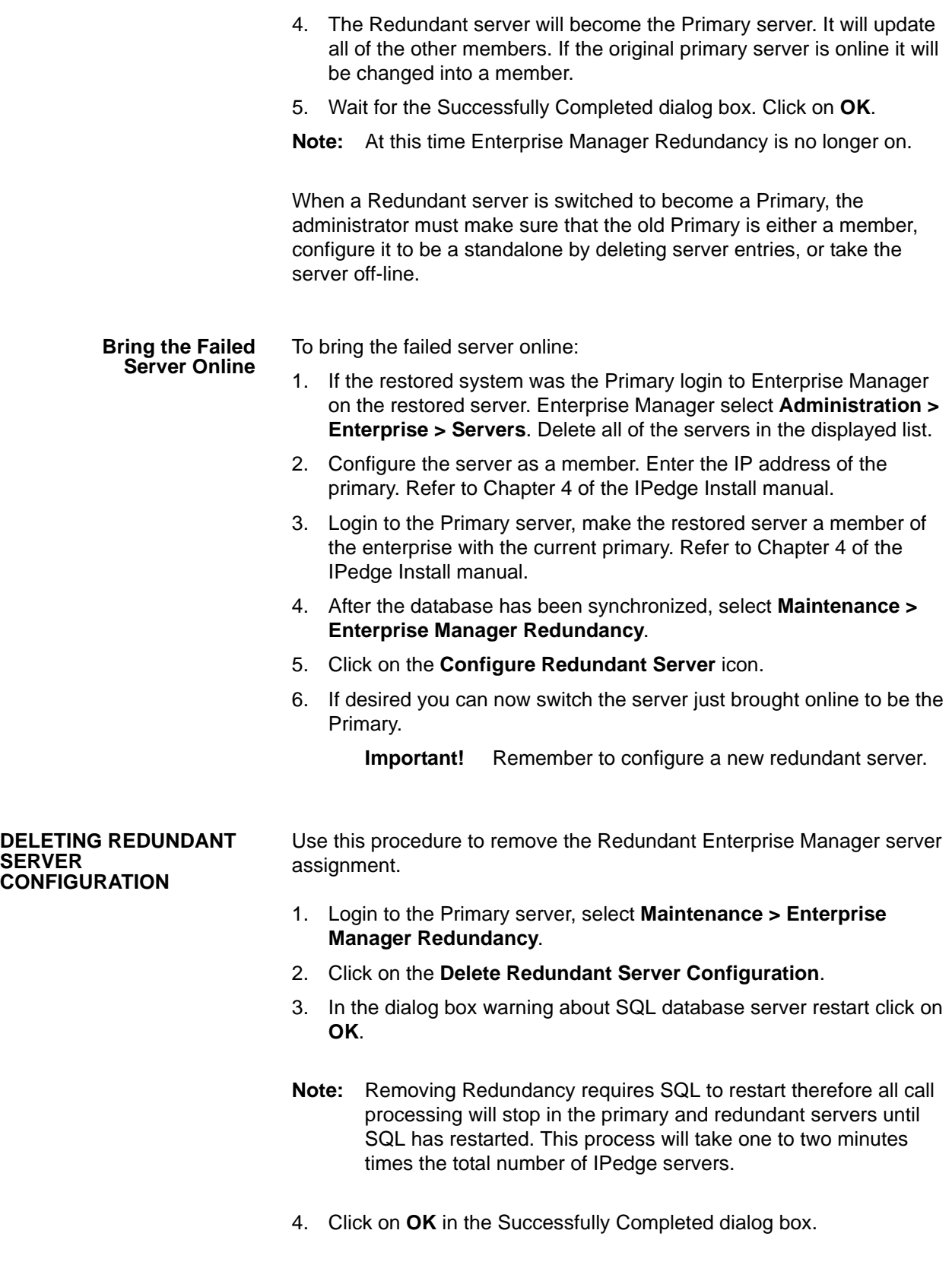

**FEATURE INTERACTION Backup and Restore**

Since Enterprise Manager maintains its data on the primary server, backup and restore is expected to operate as normal, any changes to the Primary data will be replicated to the redundant server.

### **Program Update**

Replication requires both Enterprise Manager databases to be the same, which means it is expected that both Primary and Redundant should have the same Enterprise Manager software version running.

### **Messaging (Voice Mail)**

For information on Messaging survivability refer to Voice Mail Survivability below.

IPedge Messaging supports voice mail survivability by using a feature called Direct Cluster Networking (DCN). DCN allows joining the Messaging application of two or more IPedge systems (individually referred to as Nodes) into a cluster. These clusters act in unison to maintain the integrity of the messaging database of the entire network. Each node configured into the cluster has a copy of the database of the other participating nodes. If one node fails all of the user's greetings and messages are available when the IPedge telephones register into another node.

Nodes can be geographically distributed in various configurations. Each node contains the complete database for the entire cluster, and the Messaging application residing on each node only uses the local copy of the database. Each node is identified by a NODE ID. In addition all files, including system greetings, user greetings and messages can be replicated to all nodes (standard cluster) or replicated to a designated

**VOICE MAIL SURVIVABILITY WITH MULTI-SITE DIRECT CLUSTER NETWORKING (DCN)**

subset of nodes (hybrid cluster), depending on cluster size and network capability.

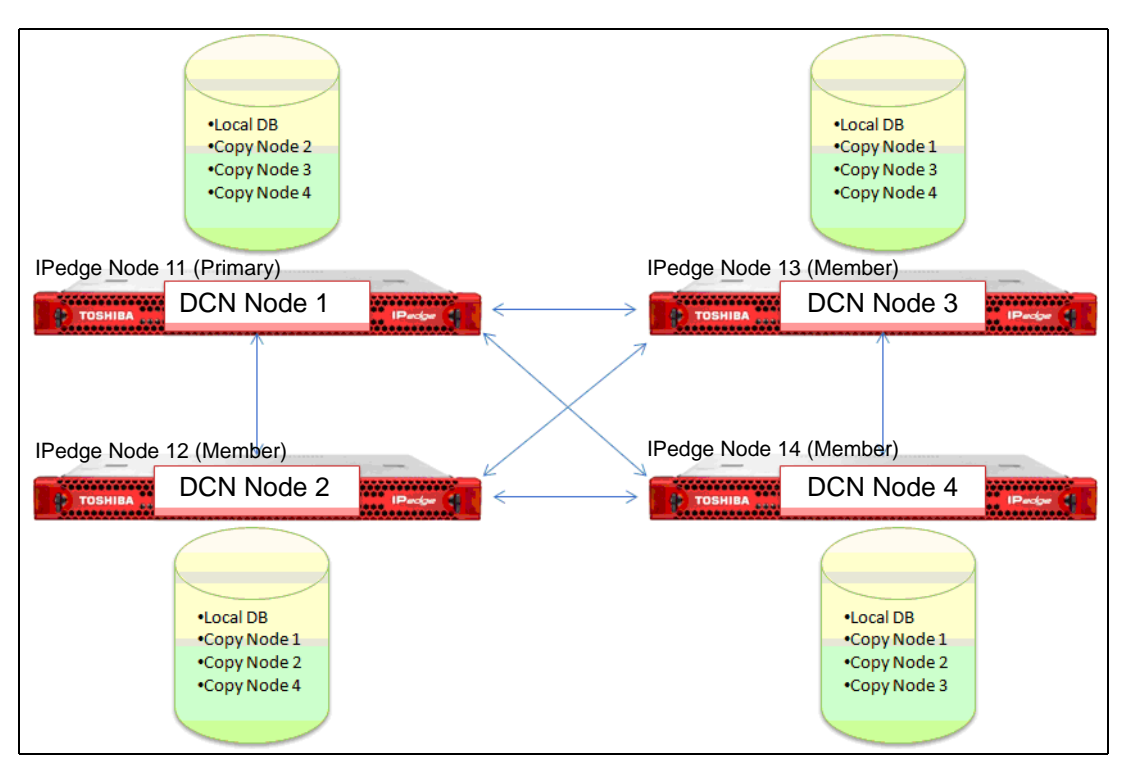

<span id="page-13-0"></span>**Figure 3 - Four Node System Configuration**

[Figure 3](#page-13-0) illustrates how the DCN stores and synchronizes the clusters database in all systems that are licensed for DCN. Should one node fail, one of the other nodes can be used as a backup mailbox for the surviving IPedge telephones.

There is no license required for the mailboxes replicated in the other nodes.

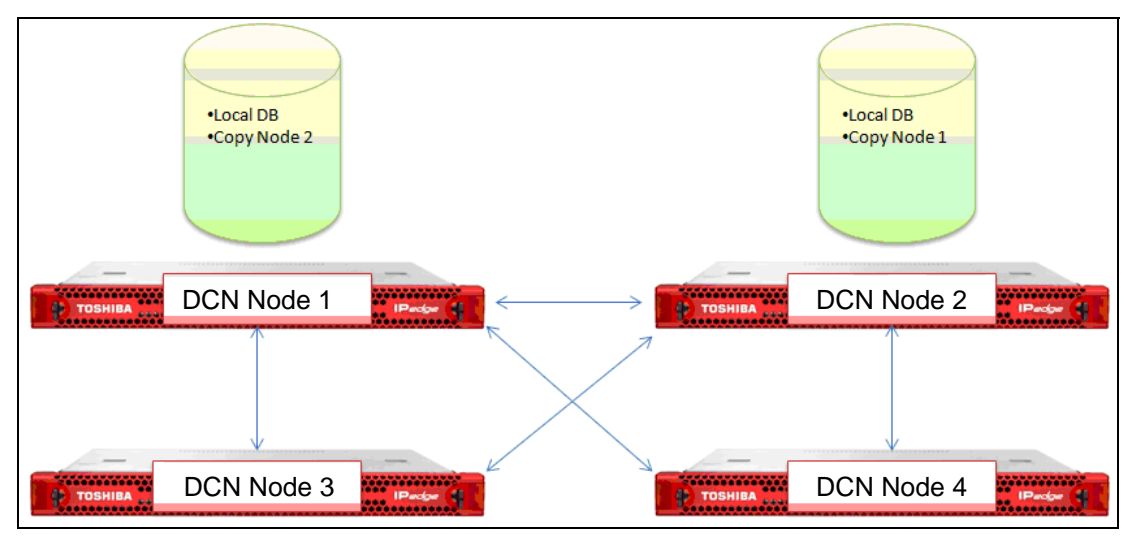

# <span id="page-13-1"></span>**Figure 4 - DCN With Centralized Messaging**

© 2011 ~ 2013 - Toshiba Information Systems, Inc. All Rights Reserved. All product, service and company names are trademarks, registered trademarks or service marks of their respective owners. This document and the information included herein is subject to change without notice.  $1-14$  [Figure 4](#page-13-1) shows how DCN can work within a centralized voice mail configuration. Should IPedge Node 11 (DCN node 1) fail, Node 13 can use the replicated mailboxes on Node 12.

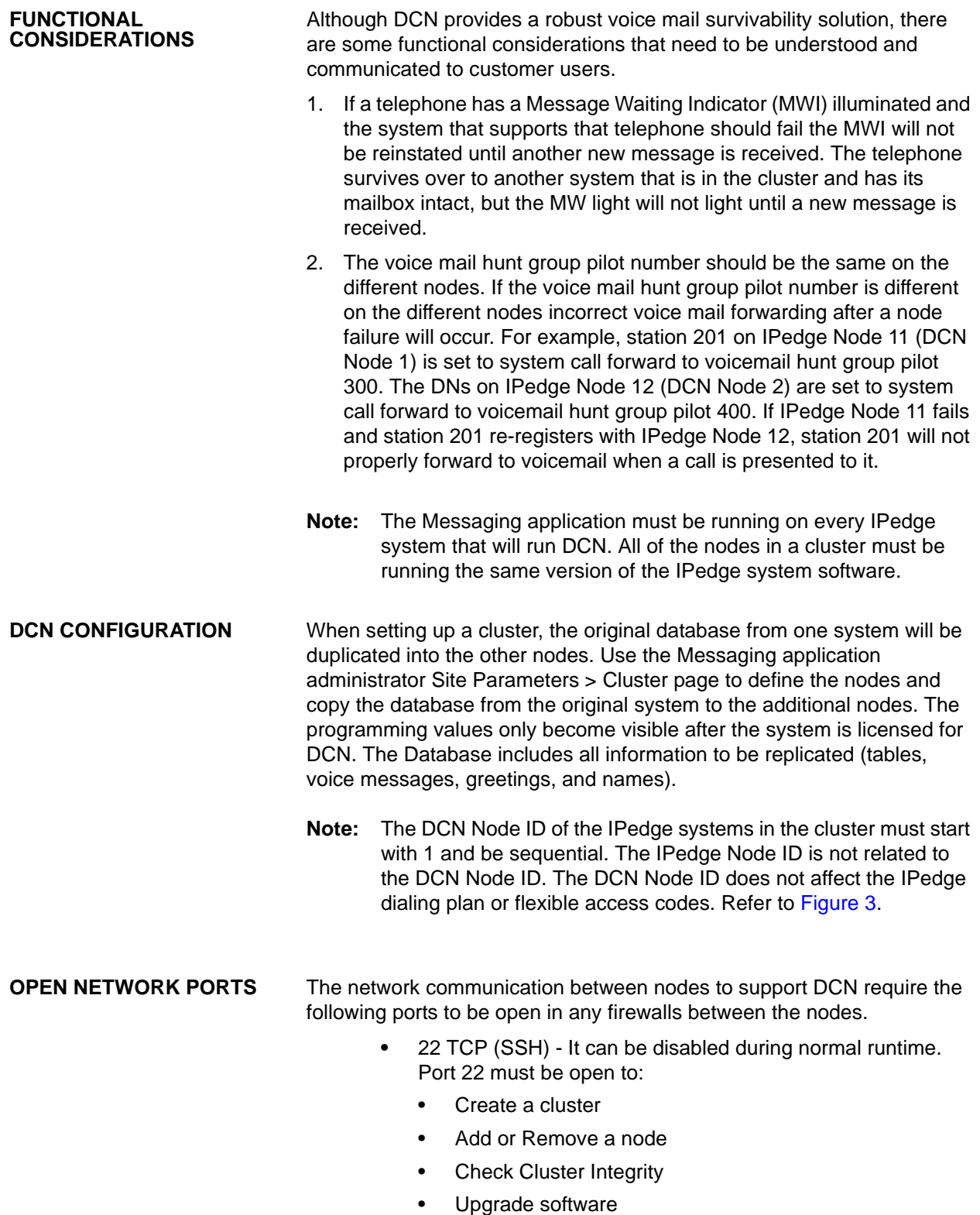

**•** 3306 TCP (SQL)

<span id="page-15-0"></span>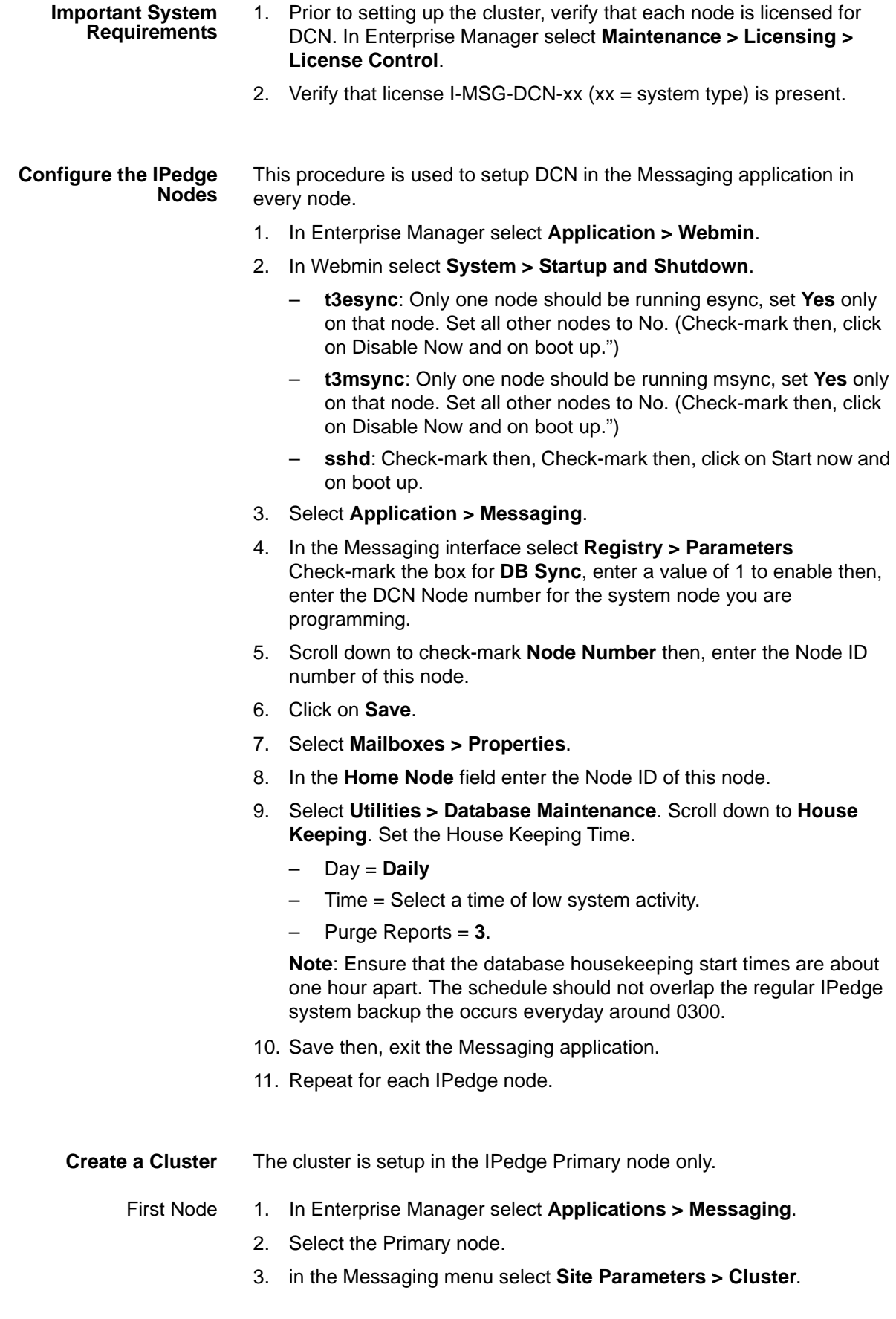

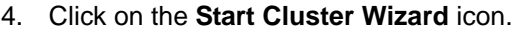

- 5. In the Node ID field enter the DCN node number. The first node is always 1.
- 6. In the IP Address field enter the IP address of the node you identified in step 5.
- <span id="page-16-0"></span>7. Click on **Next**.

### <span id="page-16-1"></span>Add a Node 8. Enter the next DCN node number (DCN node numbers are consecutive).

- 9. Enter the IP address of this IPedge node.
- 10. Enter the IPedge username 'admin'.
- 11. Enter the password for the account 'admin' (the factory default password should have been changed during IPedge server installation (see chapter 4 in the I&M manual). Confirm the admin password.
- 12. Enter the admin password for this node.
- 13. Enter the password for the account 'root' (the factory default password should have been changed during IPedge server installation (see chapter 4 in the I&M manual). Confirm the root password.
- 14. Click on **Next**.
- 15. If there is another node go to [Step 8](#page-16-0). If this was the last node click on **Finish**.
- 16. The wizard will display a list of the nodes and their IP addresses. If the list is correct click on **Create Cluster**. If there is an error click on **Back**.
- 17. When the cluster has been created the wizard will display a Cluster created successfully message.
- 18. Restart Messaging service.
- **Note:** Once the DCN wizard has been run on one of the nodes in the network, it cannot be run on any other nodes in the network. The DCN wizard can only be run again on the same node where the wizard was first run.

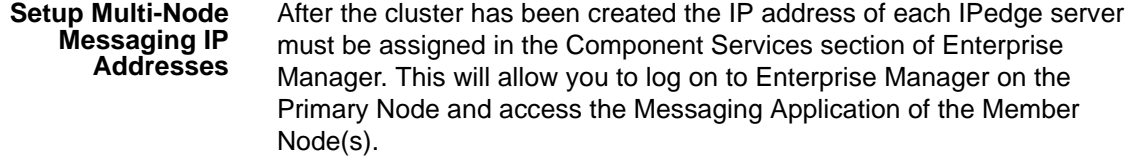

- 1. Login to Enterprise Manager on the primary node, select **Administration > Enterprise > Component Services**. Select the Server Application tab.
- 2. Click on the **New** icon. The Server Application dialog box will open.

3. In the **Application IP Address** field enter the IP address of the IPedge server that will be running that apploicaction. You must enter the IP address, do not enter the 127.0.0.1 loop-back address.

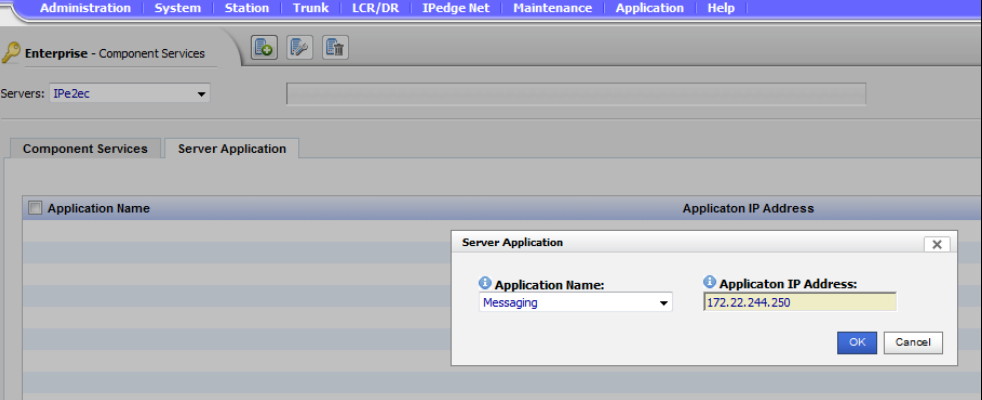

4. The Messaging application will now be listed in the Component Services.

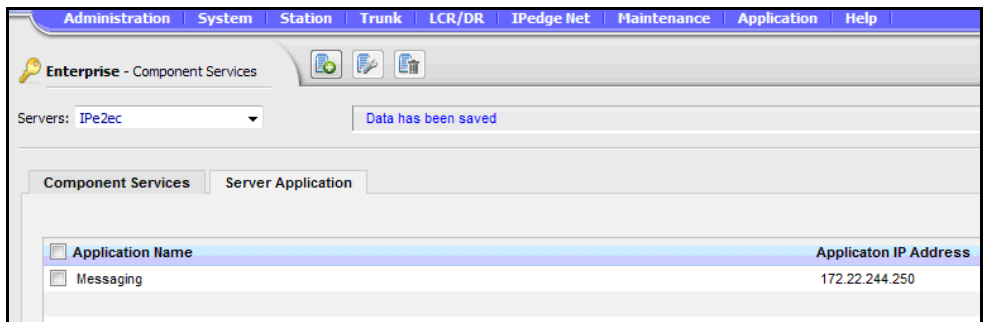

5. Repeat steps 2 through 4 for each member server.

**Important!** Keep in mind that the first time setup of clustering will delete all existing mailboxes on the member node(s).

### **VERIFY CLUSTER WORKING STATUS**

When the Messaging service has restarted on all nodes use the following procedure to verify that the cluster is functioning correctly.

- 1. Login to Enterprise Manager. Select **Application > Messaging**.
- 2. Select a node. Start with the Primary IPedge node.
- 3. In the Messaging screen select **Site Parameters > Cluster**.

4. The screen will show the status of all of the nodes in the cluster except the one you are logged in to.

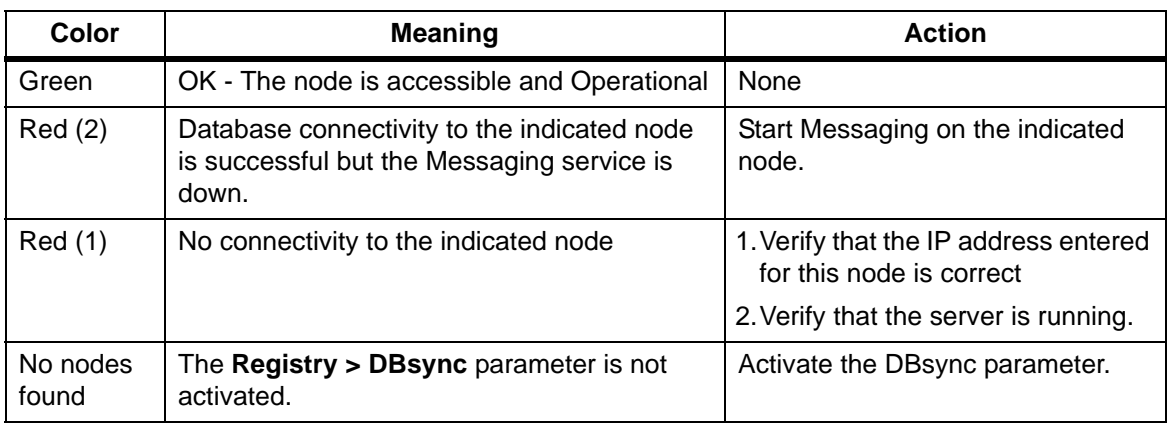

The status indicator meaning is shown in the table below.

- 5. Repeat for one other node.
- 6. Record a department greeting on one node and verify that it is applied to the other nodes.
- 7. Record a mailbox greeting on one node and verify that it is applied to the other nodes.
- 8. Leave a message in a mailbox on one node then, access the mailbox on another node. The same message should be there.

**Cluster Information** In addition to the status indications detailed in the previous section, the **Site Parameters > Cluster** page allows you to change the database information for each node as well as define the Message Synchronization method between the local node and the other nodes in the cluster using the Automatic Message Synch check-box. The two methods are:

- 1. Checked All messages recorded in the local node will be automatically copied to the remote node. The benefit of this method is that there are multiple copies of each message in separate locations. This allows for redundancy and disaster recovery.
- 2. Unchecked Messages will not be automatically copied to the remote node. Messages will only be copied as needed, i.e. when a user on the remote node attempts to listen to a message that was recorded on the local node. The benefit of this method is reduced network traffic, as not all messages are copied.

The synchronization method is set per node. This allows for a 'Hybrid' Cluster, where some nodes are fully duplicated and others are partially duplicated (messages are duplicated on-demand but database, personal greetings and system greetings are automatically duplicated). A Hybrid cluster is useful for balancing between network traffic limitations and redundancy requirements.

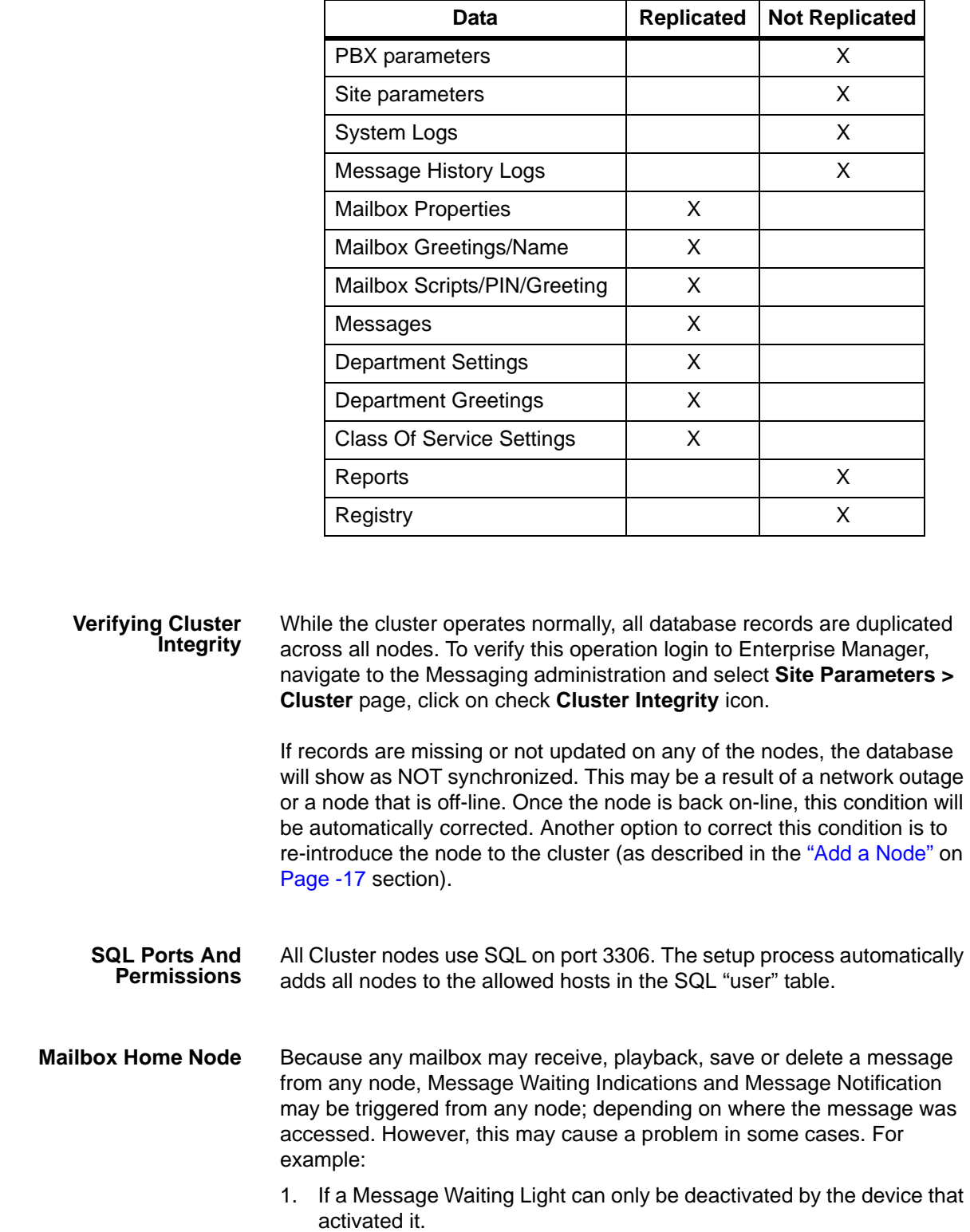

**Replicated Files** The table below shows a summary of the data that is replicated and not replicated in the cluster.

© 2011 ~ 2013 - Toshiba Information Systems, Inc. All Rights Reserved. All product, service and company names are trademarks, registered trademarks or service marks of their respective owners. This document and the information included herein is subject to change without notice.  $1-20$  2. If only a specific node is attached to the PBX that can trigger MWI for a user.

To overcome these potential issues, a Home Node can be specified in the Mailbox > Parameters page. This will guarantee that MWI would only be activated and deactivated from the Node connected to the preferred PBX (the Node Number that was designated at the time the cluster was created). It would also guarantee that Message Notification attempts will be made from this node. If the Home Node field is set to 0 (default), MWI and Message Notification would be sent from the node in which the mailbox is currently being accessed.

- **DCN Cluster and Esync Unified Messaging** When using Esync in a DCN environment, only one of the nodes should be running the Esync service and it should be turned off for all other nodes. SMTP messages will be sent from all nodes, however, only one node will synchronize the message status.
- **DCN Cluster and Msync Unified Messaging** When using Msync in a DCN environment, only one of the nodes should be running the Msync service and it should be turned off for all other nodes.

# **Add Msync Node** Select **Registry > Msync**. To support the DCN cluster.

To configure click the **Add Msync Node** icon. The primary node displays as 'Node 0.'

- The default field entries are:
	- Messaging Server = Localhost
	- Message DB = vmuser
	- Messaging user = gumadmin
	- Messing Pass = gumAdminPassword

When adding a node input the remote IP address for Messaging Server.

For Messaging DB enter vmuser

For Messaging user enter gumadmin

- For Messaging Pass enter gumAdminPassword
- **Cluster Housekeeping** The nightly housekeeping routine cleans both database information as well as system specific information. It is recommended to run the housekeeping routine on all nodes in staggered timing. Allow each node enough time to complete before the housekeeping on the next node starts. Refer to ["Configure the IPedge Nodes" on Page -16](#page-15-0).

**Adding Survivability** To add a secondary server to an existing station to make it survivable use the following procedure.

- 1. In Enterprise Manager select **Station > Assignment**.
- 2. Select the station to make survivable. Click on the **Edit** icon.
- 3. Click on the **Survivable Station** check box.
- 4. Select the Secondary Server.
- 5. Click on the **Save** icon.
- 6. Select **Station > IPT Auto Config**.
- 7. Select the station (step 2).
- 8. Click on the **Restart IP Phone** icon. This will push the Secondary Server IP address to the IP Telephone.

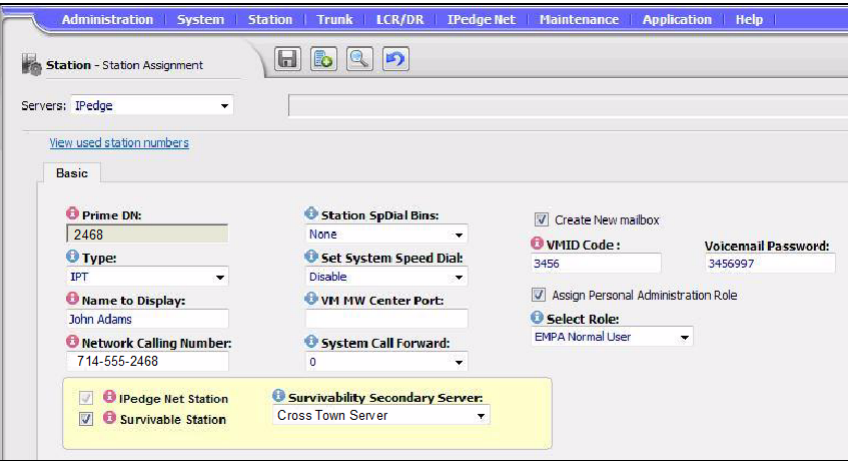

**Call Manager** A Primary server Profile should be set up in the client's Call Manager Profile regardless of the survivability feature. Secondary Voice Server and Secondary Net Server is automatically populated. However, it can be overridden.

- 1. Using Call Manager, from the Main Menu button, click Add New Profile (shown below).
- 2. Add the description
- 3. Click Edit Primary
- 4. Create User and extension, then click OK.

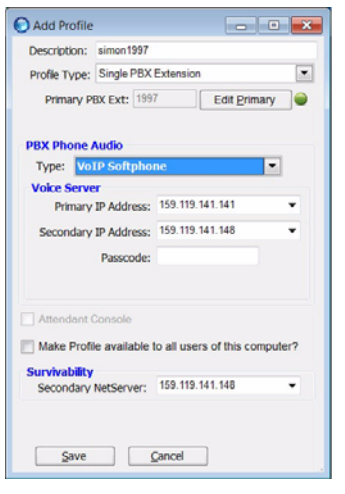

© 2011 ~ 2013 - Toshiba Information Systems, Inc. All Rights Reserved. All product, service and company names are trademarks, registered trademarks or service marks of their respective owners. This document and the information included herein is subject to change without notice. 1-23

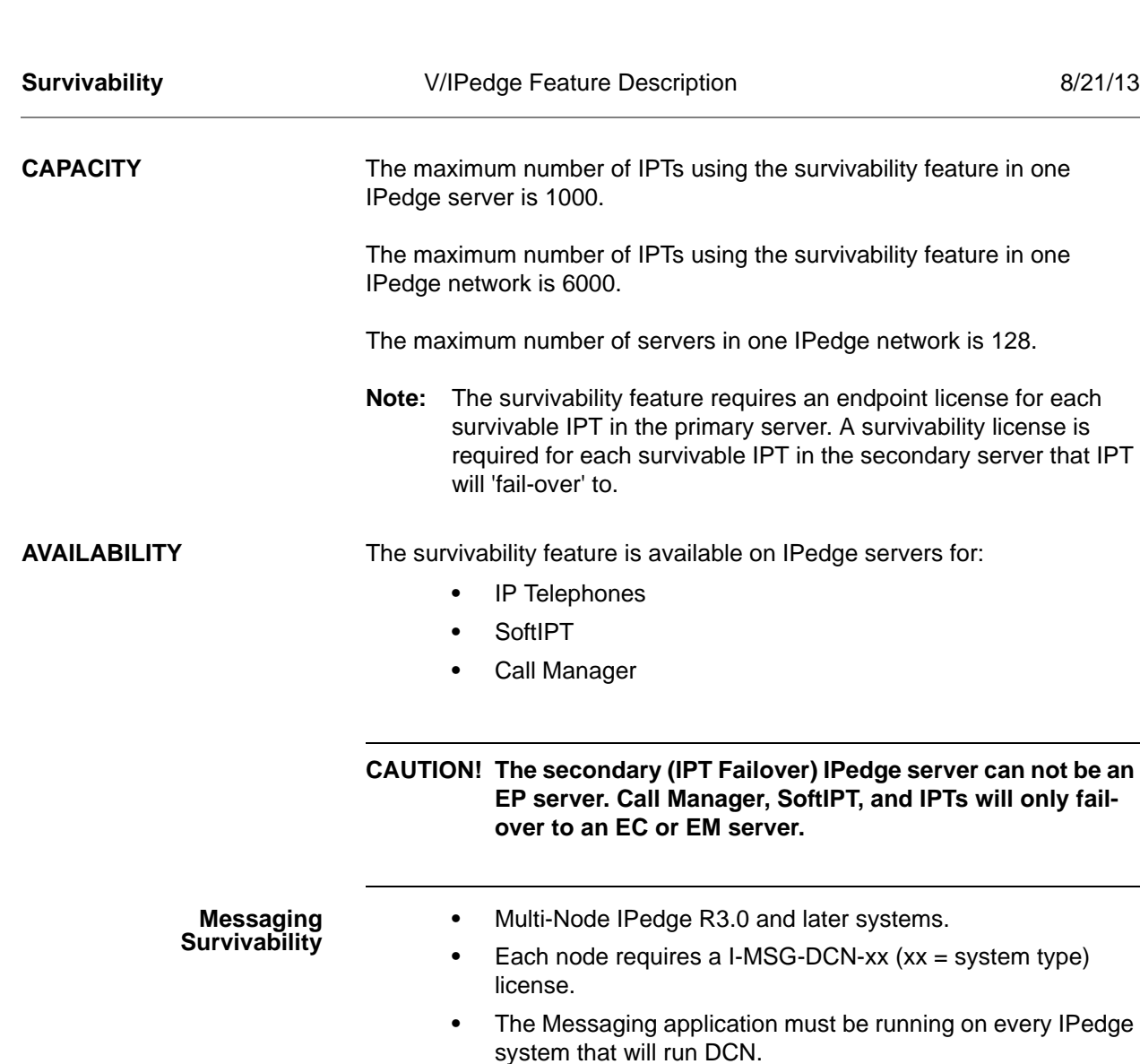

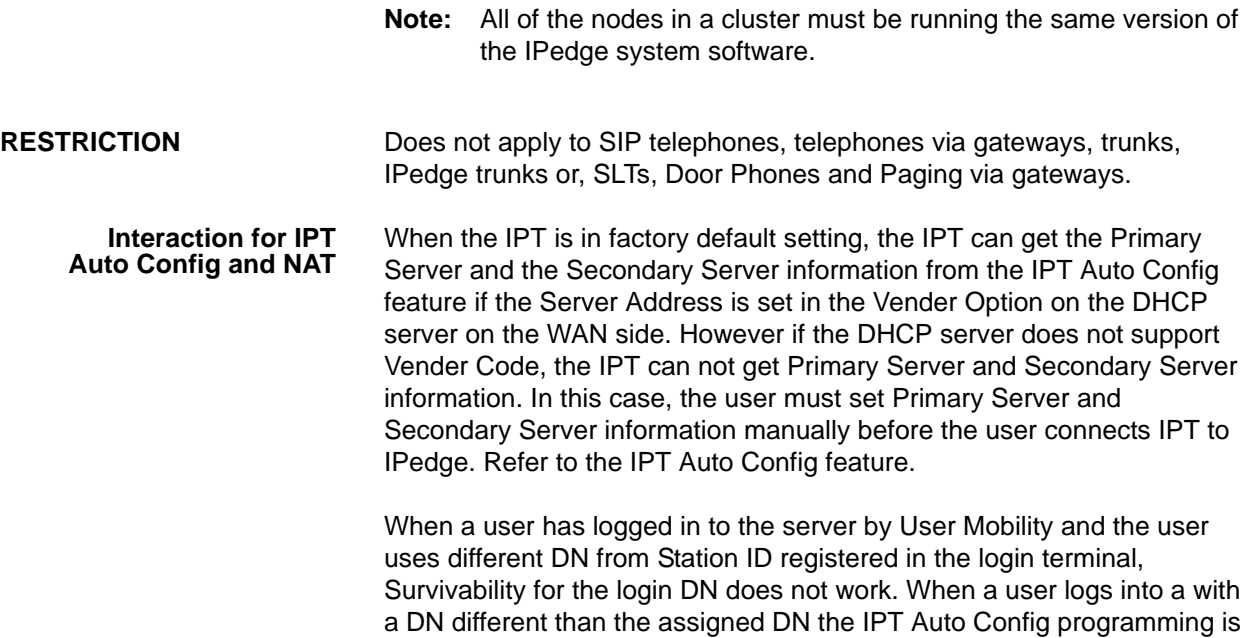

available on IPedge servers for:

not changed. Therefore, when the server the user logged in to is down, Survivability works according to the Primary Server and Secondary Server information corresponding to the Station ID. The DN programmed for that station will survive, not the User Mobility (logged-in) DN.

When the Primary Server is placed inside of NAT and the Secondary Server is placed outside of NAT, and the user places the IPT outside of NAT, and the IPT is connected to the Secondary server, the Secondary Server sends both the Primary Server and the Secondary Server information to the IPT and the IPT sets this information. In this case, because the default data of the Primary Server information in Secondary server is a LAN (inside NAT) IP address, the IPT outside NAT will not connect to the Primary Server. To avoid this issue, the user must manually change the Primary Server address in the IPedge database from a LAN IP address to a Public IP address using Enterprise Manager (refer to Case 2 or Case 6 in the diagrams below). The reverse case is the same. When the Secondary Server is placed inside of NAT and the Primary Server is placed outside of NAT, and the user places the IPT outside of NAT, the user must change Secondary Server address from a LAN IP address to a Public IP address (refer to Case 3 or Case 7 in the diagrams below).

### **Interaction for IPT Moving and NAT** The SoftIPT feature or Transfer Registration feature mean that IPTs have the potential to move a variety of places on the network. When using Survivability under this condition, some restriction about IPT moving will occur. The restriction depends on the placement of Primary Server and Secondary Server (inside of NAT, outside of NAT).

When one terminal moves to a variety of places on the network, like SoftIPT users, the user can not use Survivability feature when the terminal moves from inside the NAT to outside of the NAT or from outside of NAT to inside of NAT except when both the Primary Server and the Secondary Server are placed outside of NAT. (See Case 1 to Case 4)

When multiple terminals log in as same DN from a variety of places on the network, like transfer registration, the user can not use the Survivability feature when the DN moves from inside of NAT to outside of NAT or from outside of NAT to inside of NAT except when both the Primary Server and the Secondary Server are placed the same side (both outside of NAT, or both inside of NAT). (See Case 5 to Case 8)

Example for Soft IPT (one terminal moves a variety of places on the network).

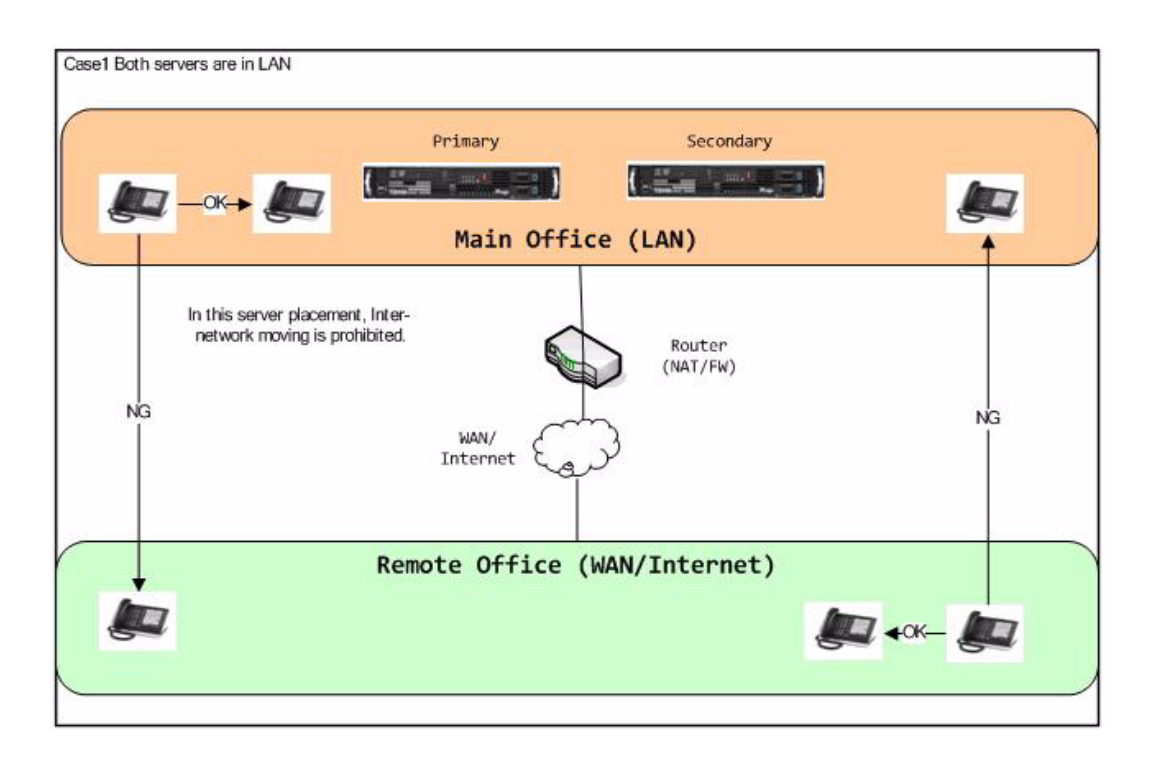

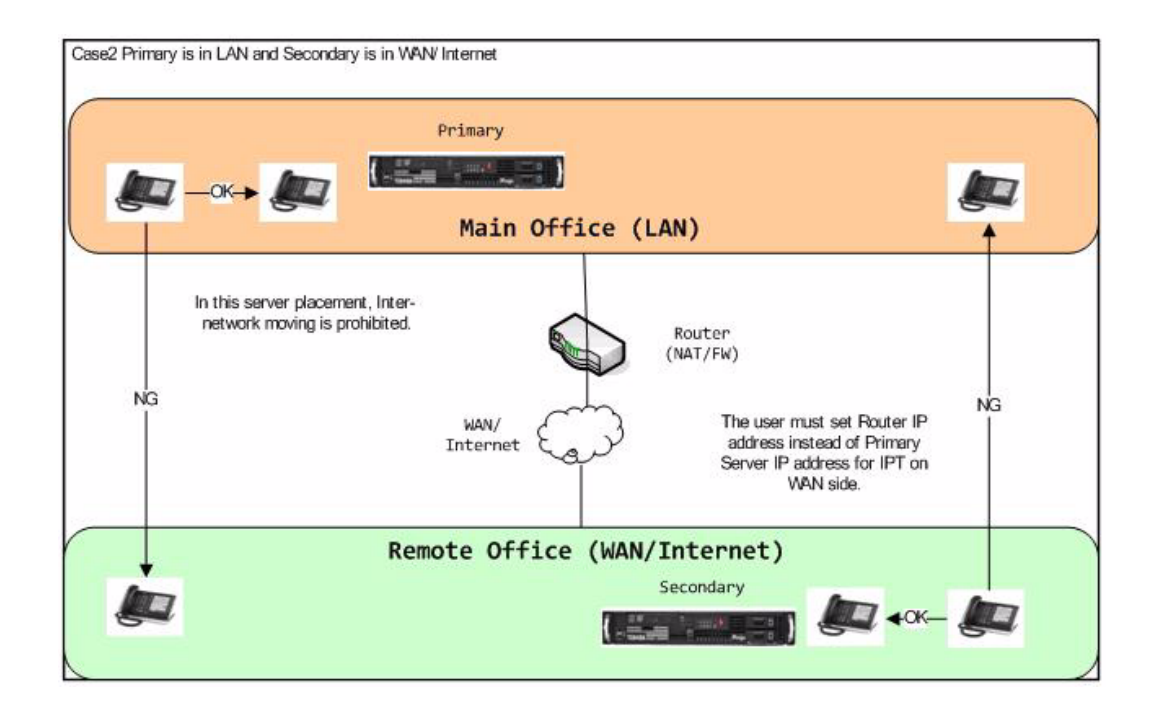

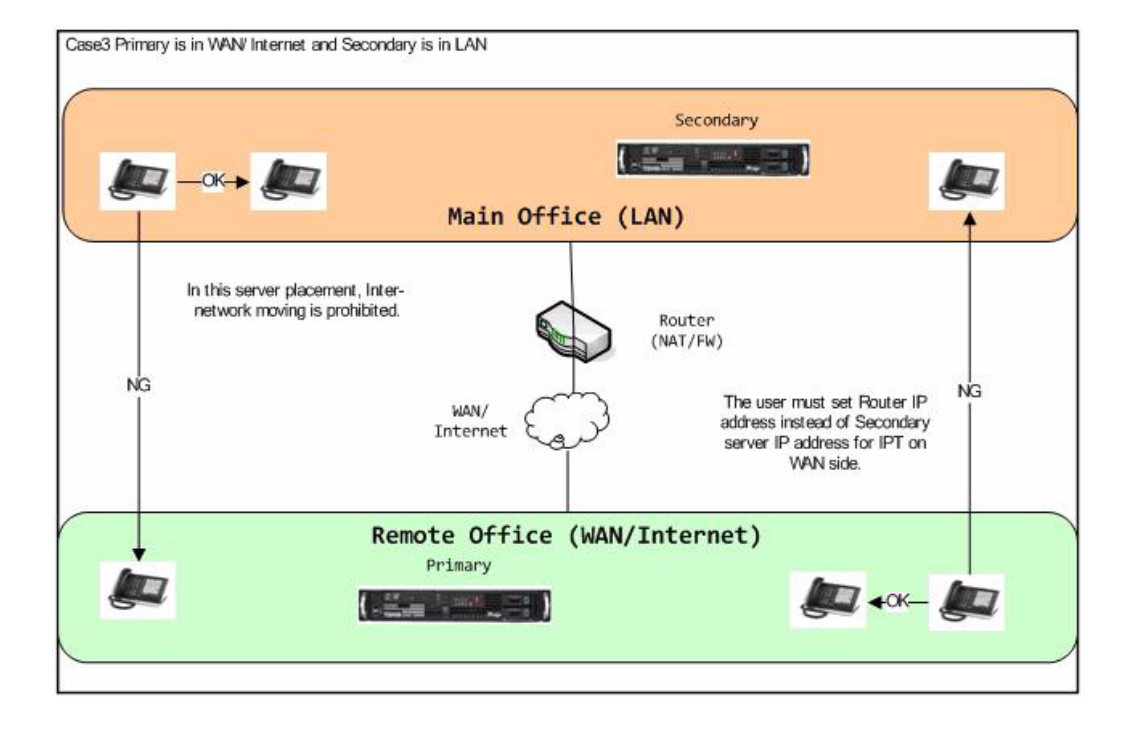

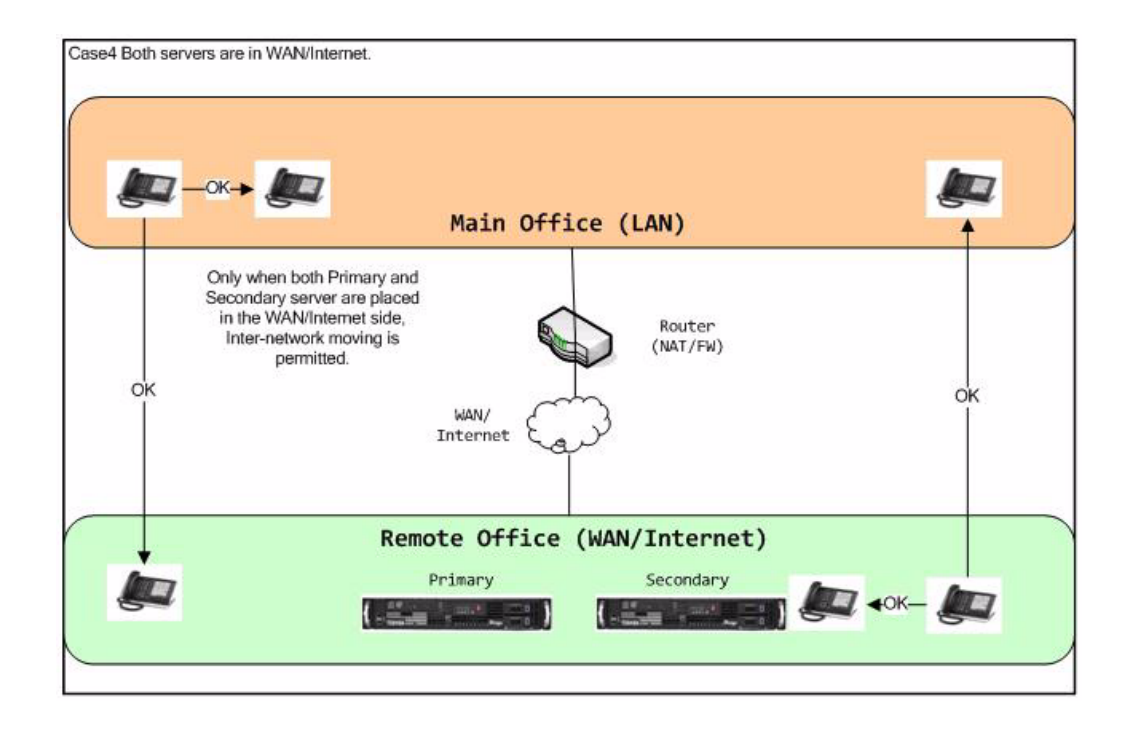

© 2011 ~ 2013 - Toshiba Information Systems, Inc. All Rights Reserved. All product, service and company names are trademarks, registered trademarks or service marks of their respective owners. This document and the information included herein is subject to change without notice.  $1-27$  Example for Transfer Registration (multiple IPTs log in as same DN from a variety of places on the network).

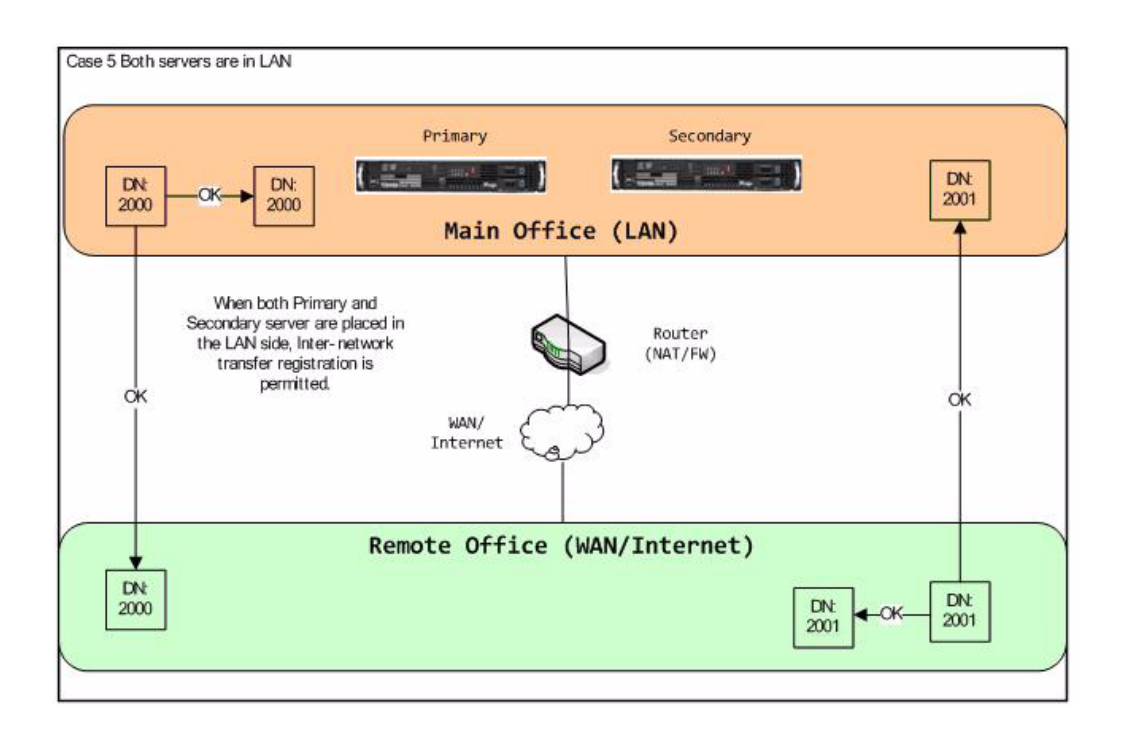

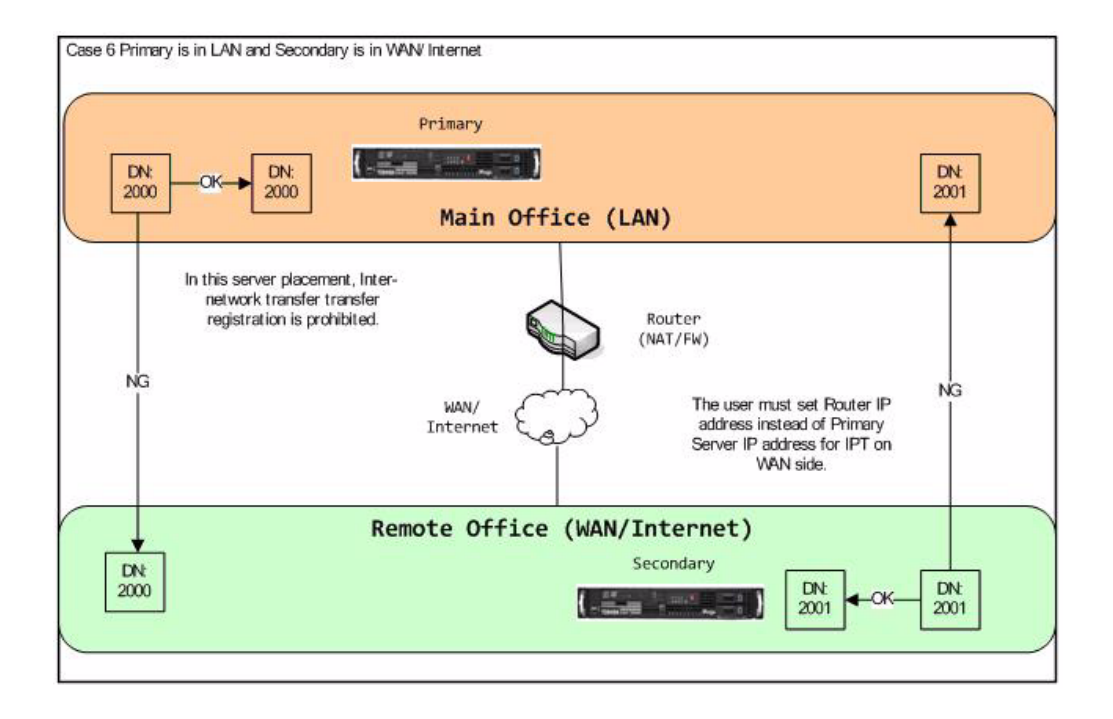

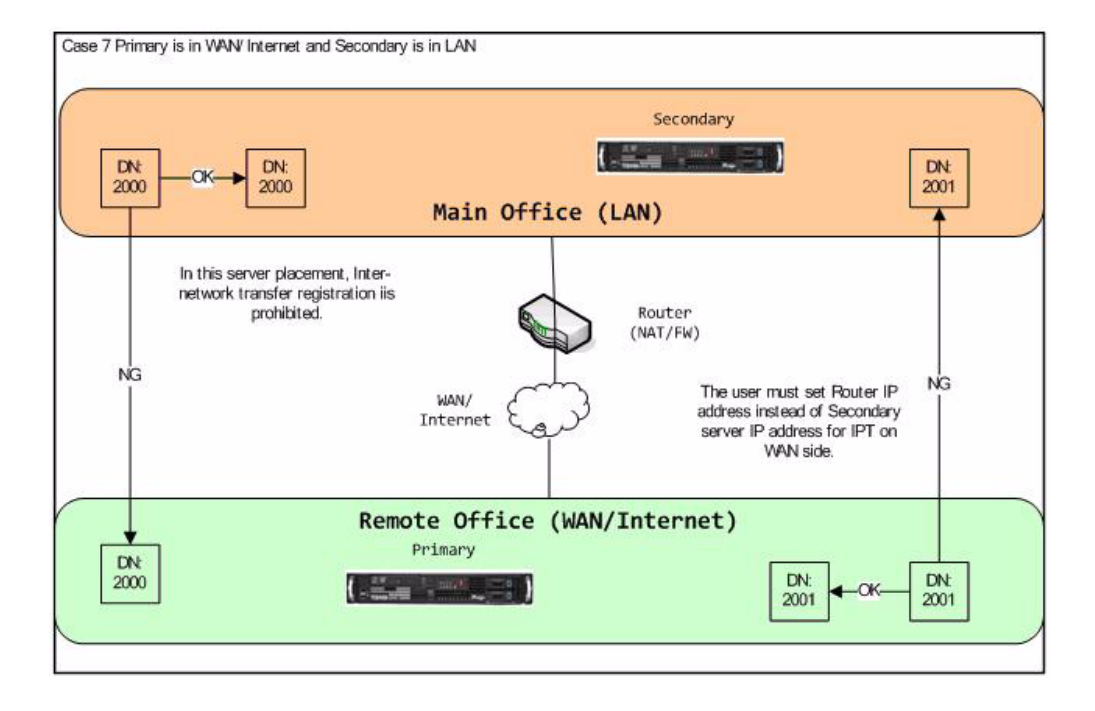

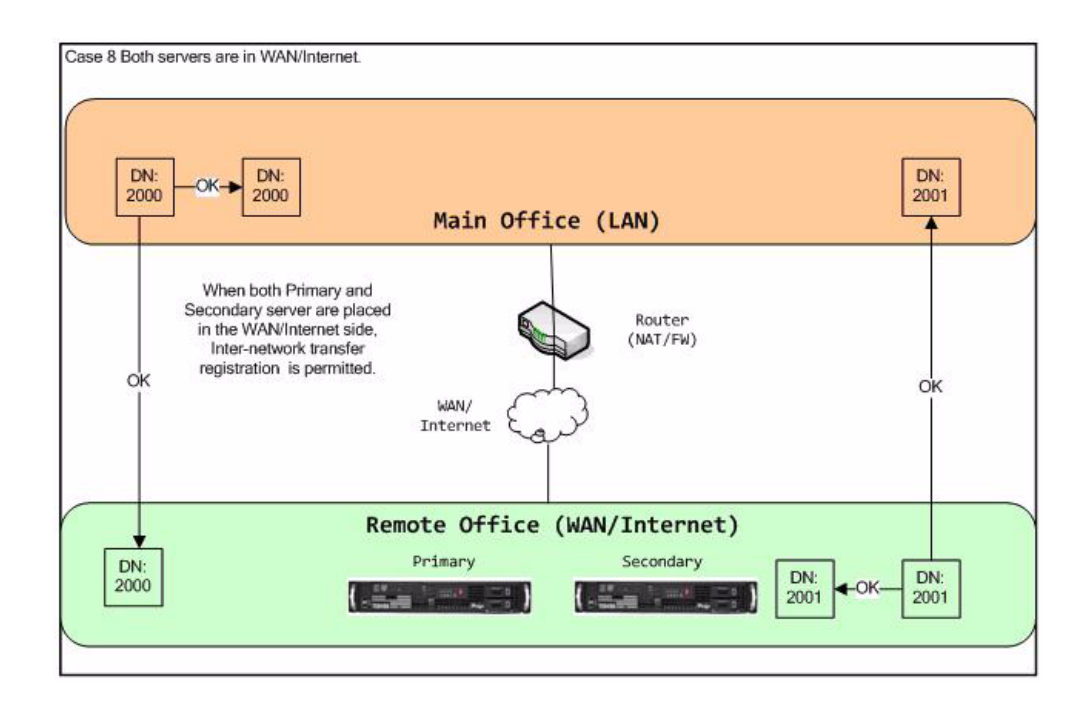

**MESSAGING** IPedge Messaging survivability is accomplished by setting up Messaging in two system nodes. Calls are sent to Messaging by stations that have set call forwarding to the pilot of the Messaging hunt group.

© 2011 ~ 2013 - Toshiba Information Systems, Inc. All Rights Reserved. All product, service and company names are trademarks, registered trademarks or service marks of their respective owners. This document and the information included herein is subject to change without notice. 1-29 System call forwarding allows for two destinations to be set. For Messaging Survivability Destination 2 of the call forwarding is set to the Messaging setup in a second system node.

In the example show below the centralized Messaging has pilot number 7000. The 'fail-over' node Messaging has pilot number 8000. For this example all stations will have system call forwarding set up as follows.

- **•** Destination 1 is the VM pilot of the central Messaging server (7000).
- **•** Destination 2 is the VM pilot of the fail-over Messaging server (8000).

All phones will forward to 7000, if the system is down it will go to 8000.

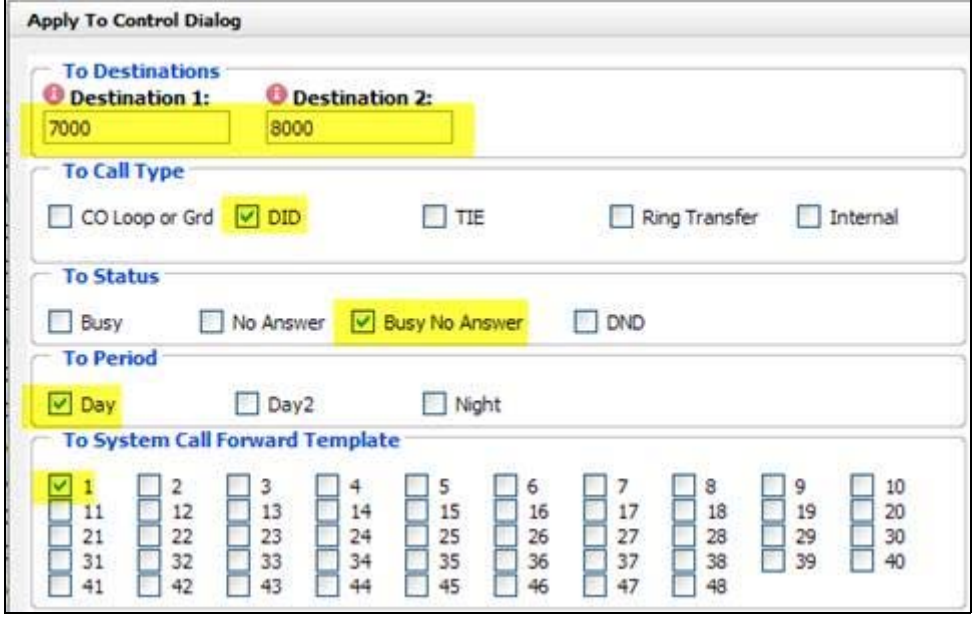

HARDWARE No additional hardware is necessary for this feature.

### **FEATURE INTERACTION**

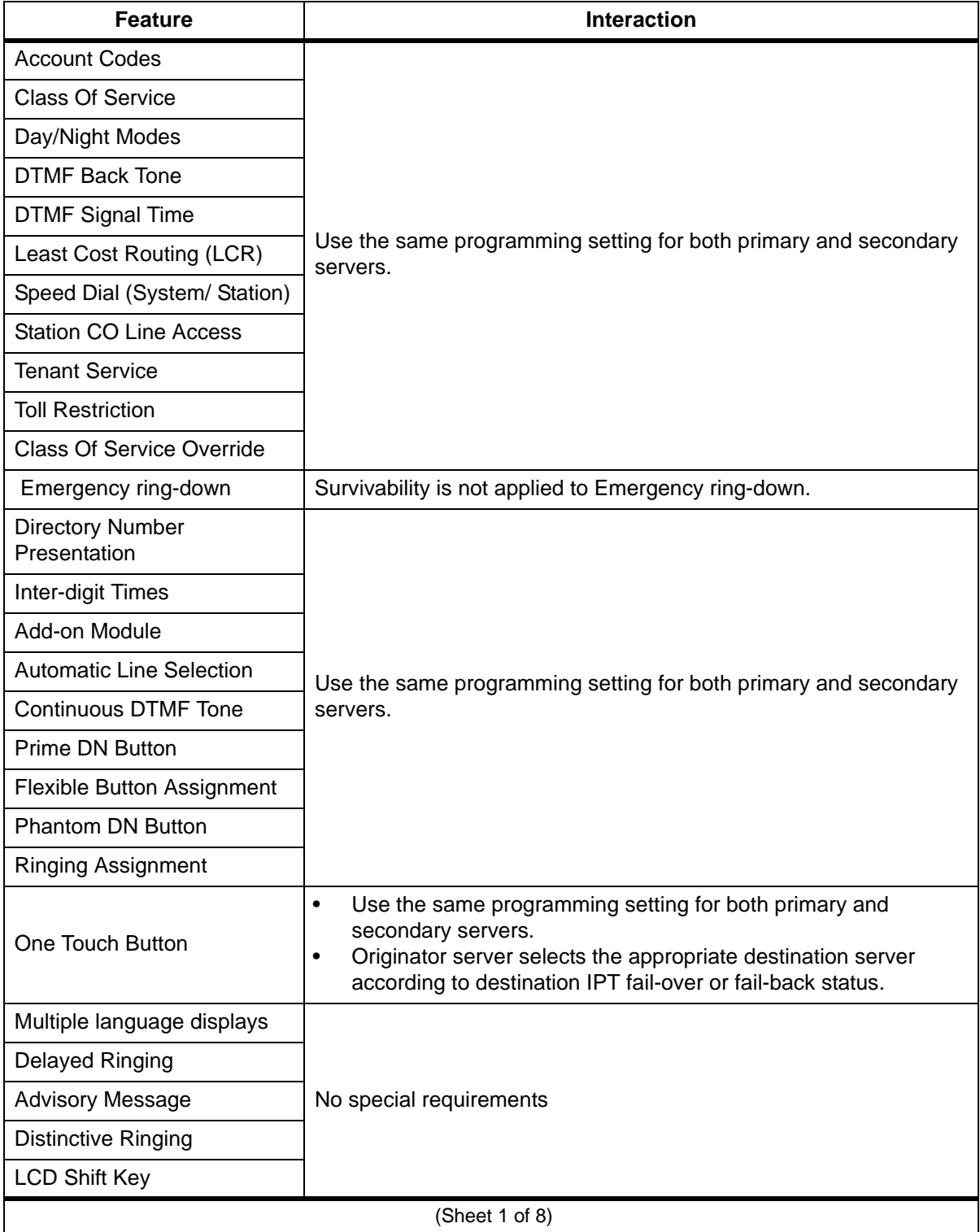

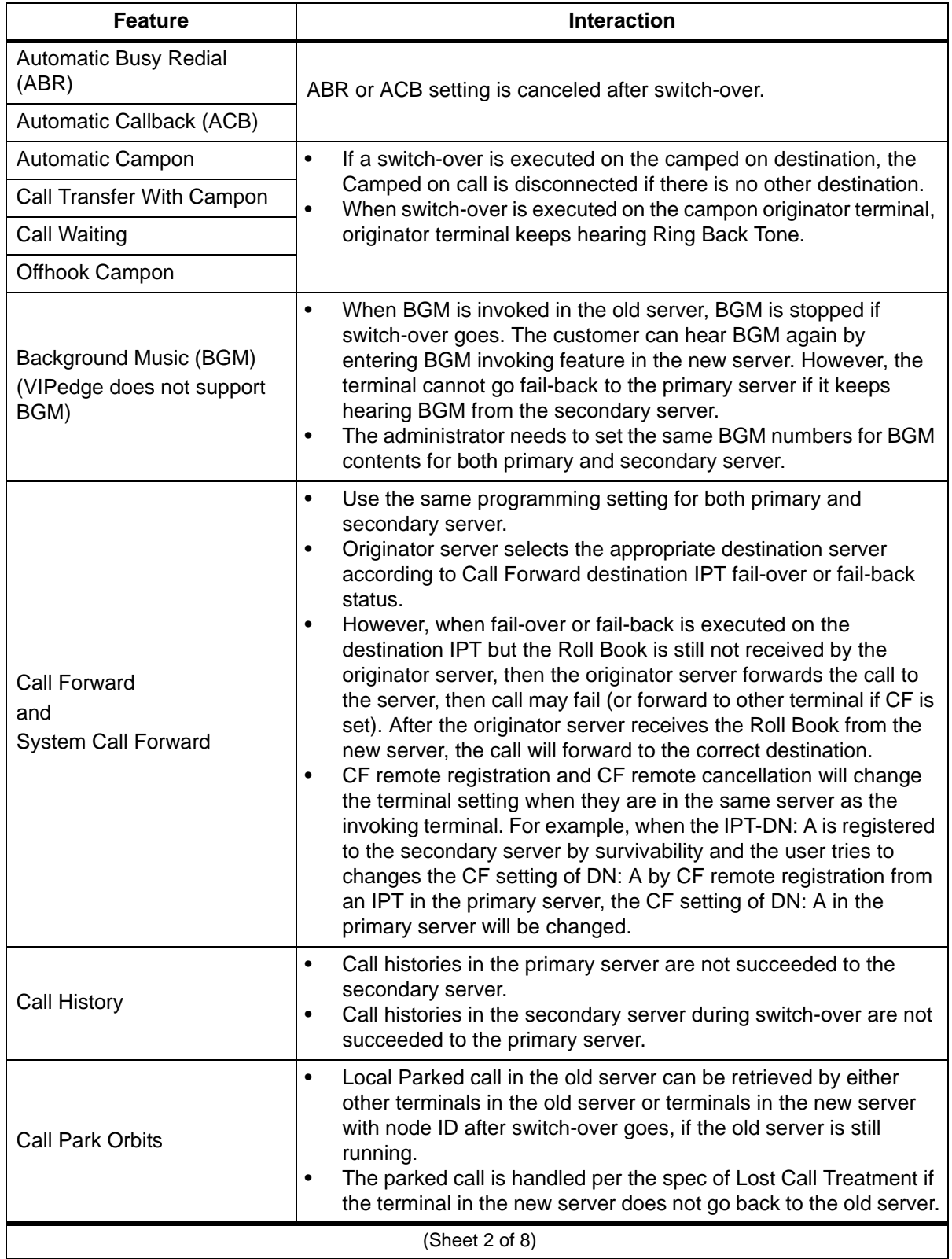

© 2011 ~ 2013 - Toshiba Information Systems, Inc. All Rights Reserved. All product, service and company names are trademarks, registered trademarks or service marks of their respective owners. This document and the information included herein is subject to change without notice.  $1-33$ 

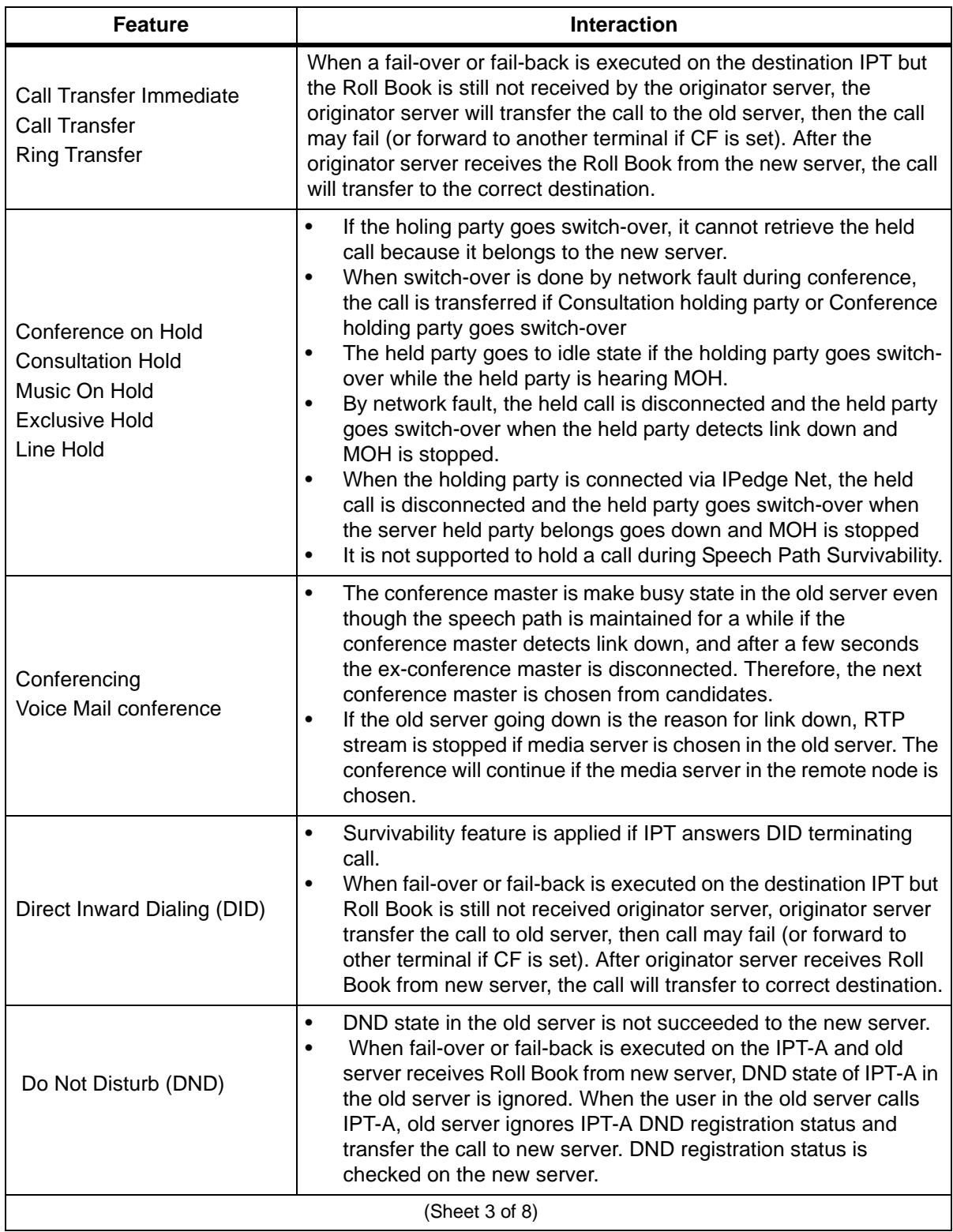

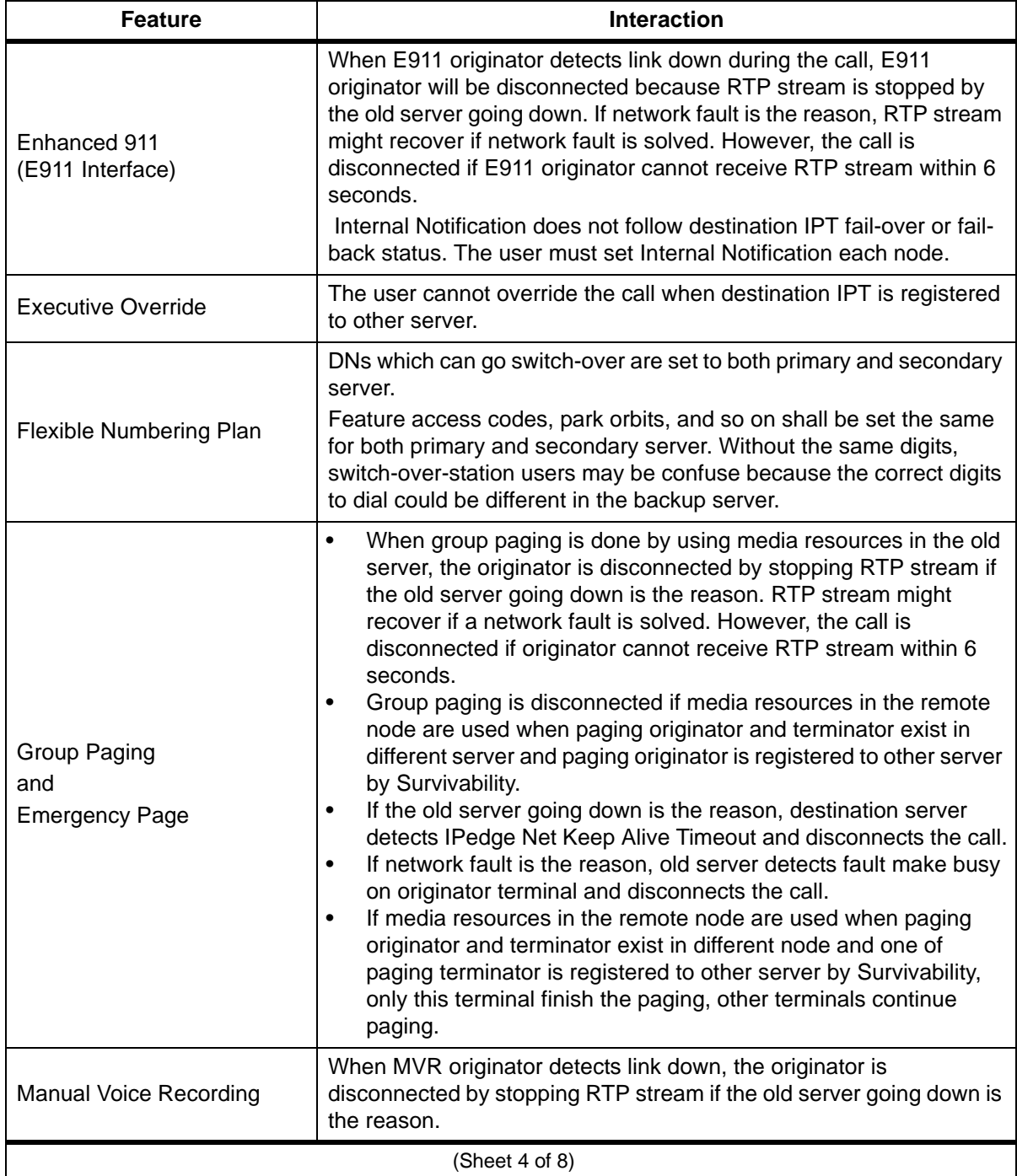

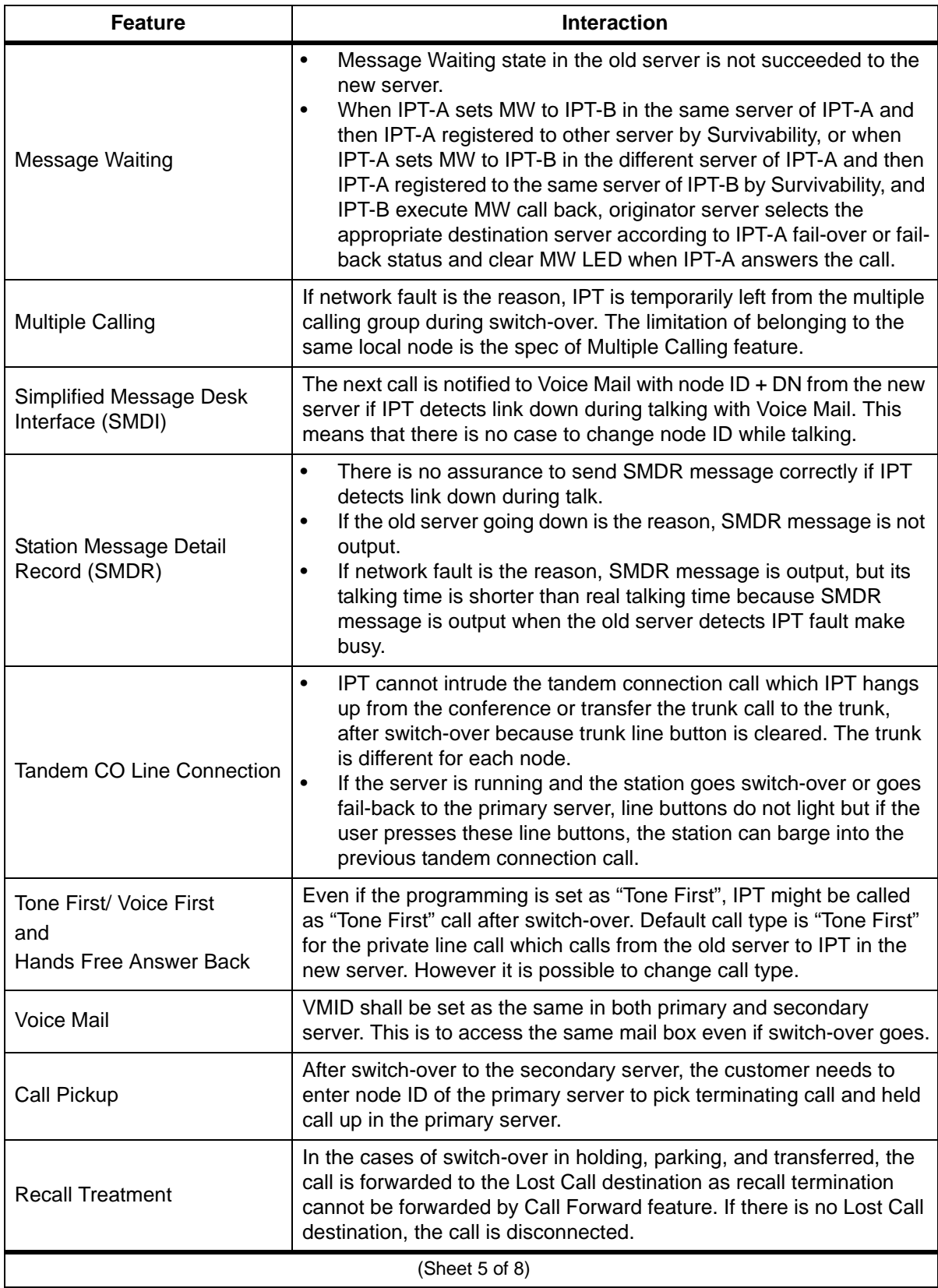

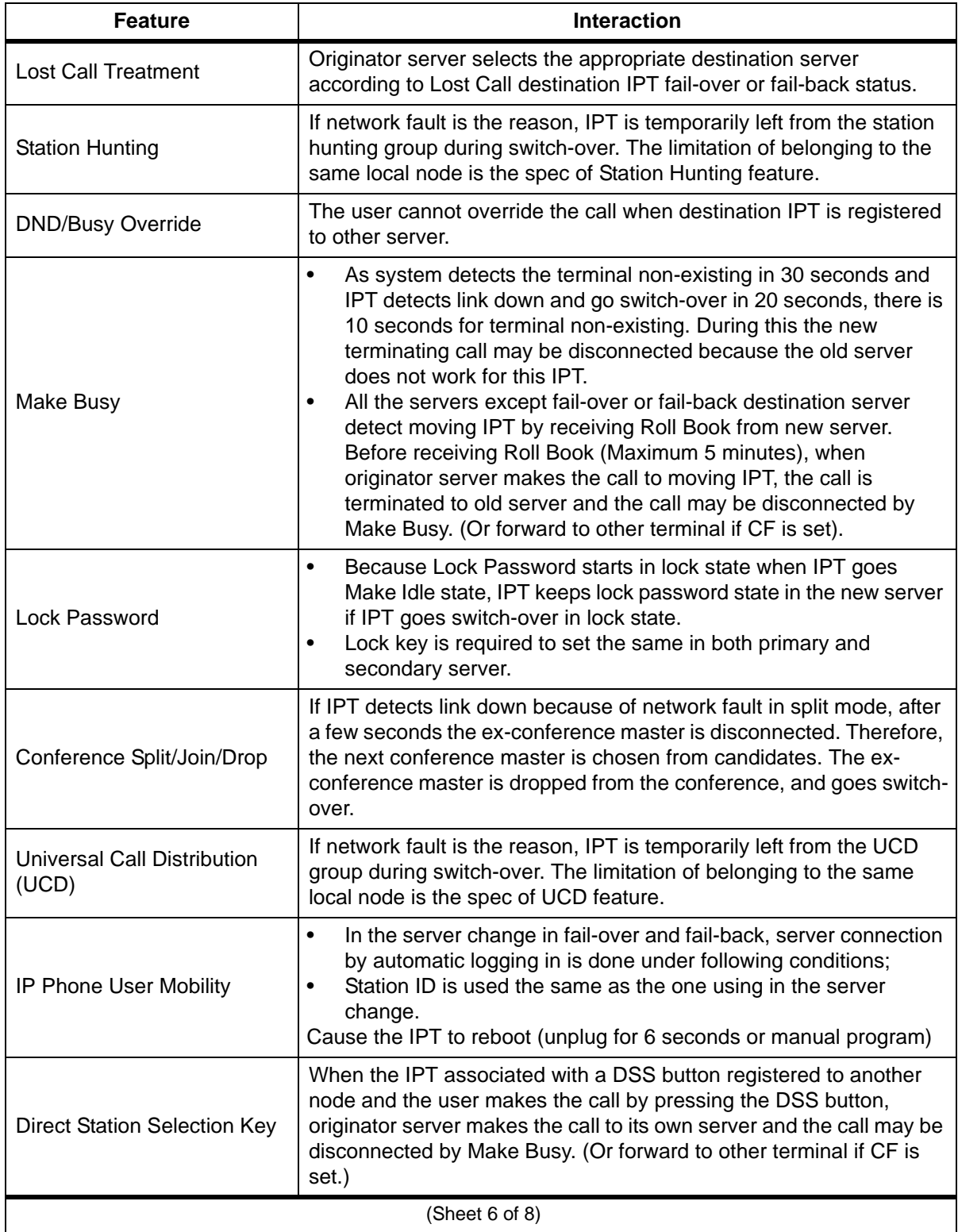

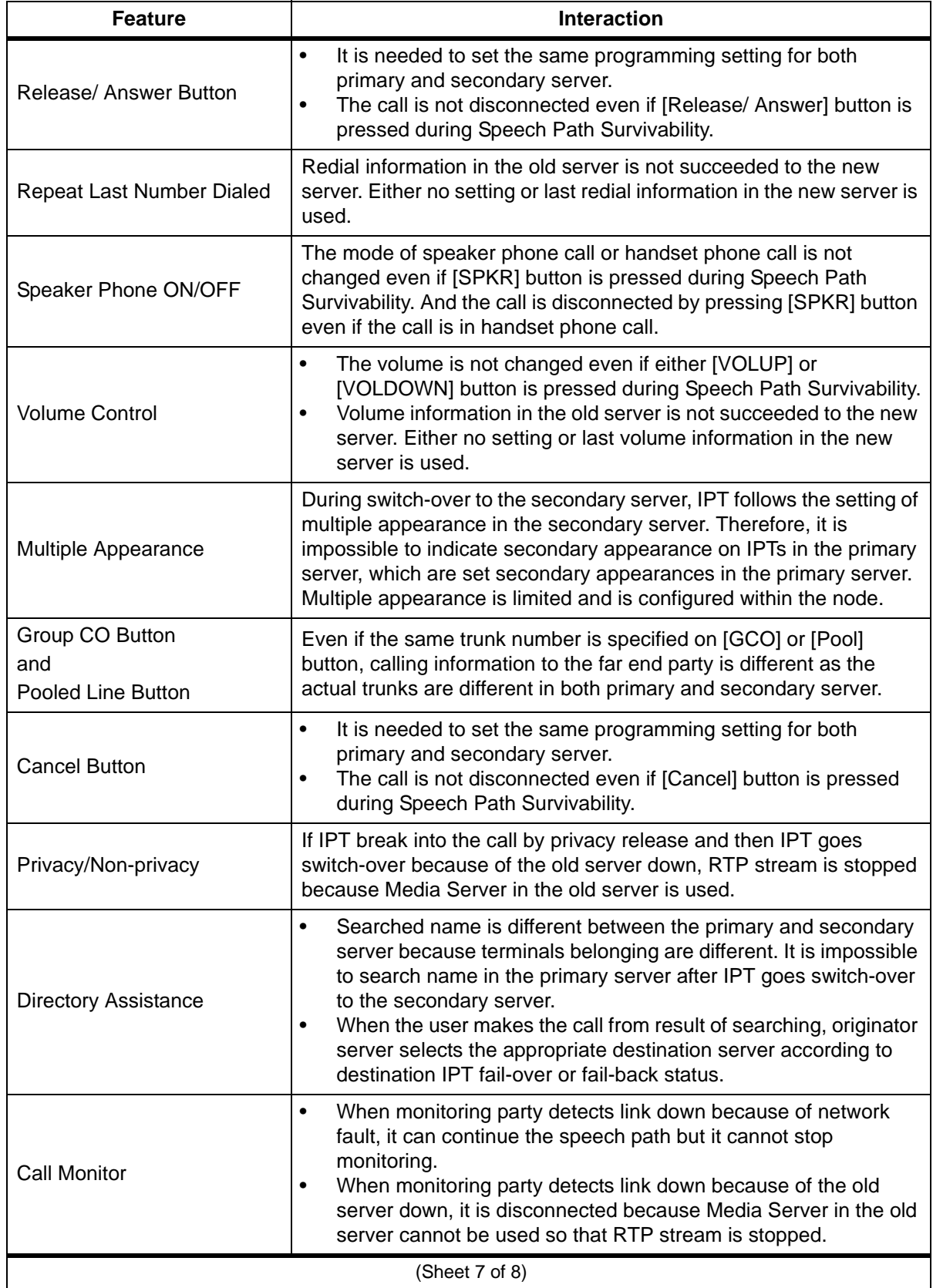

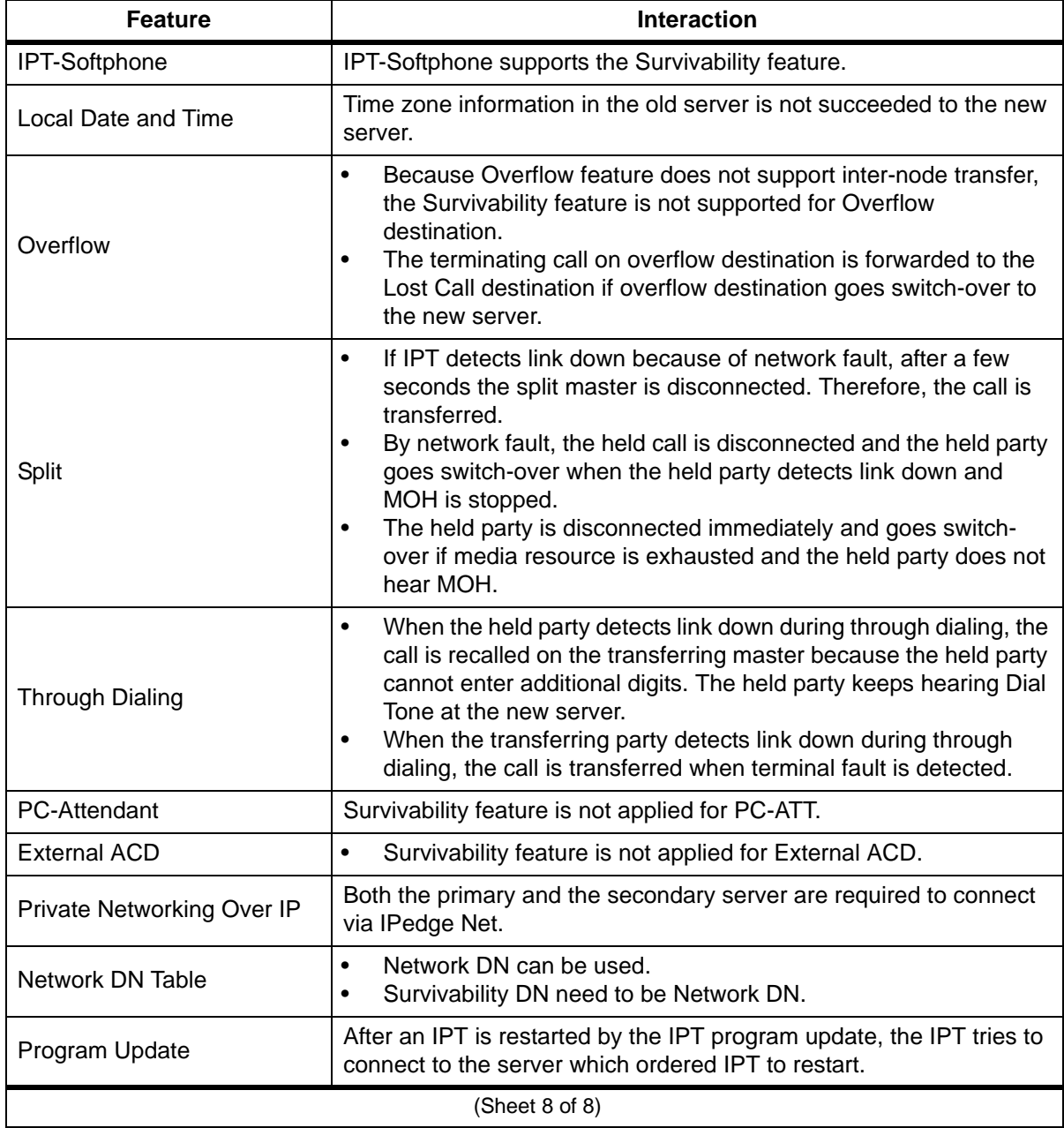